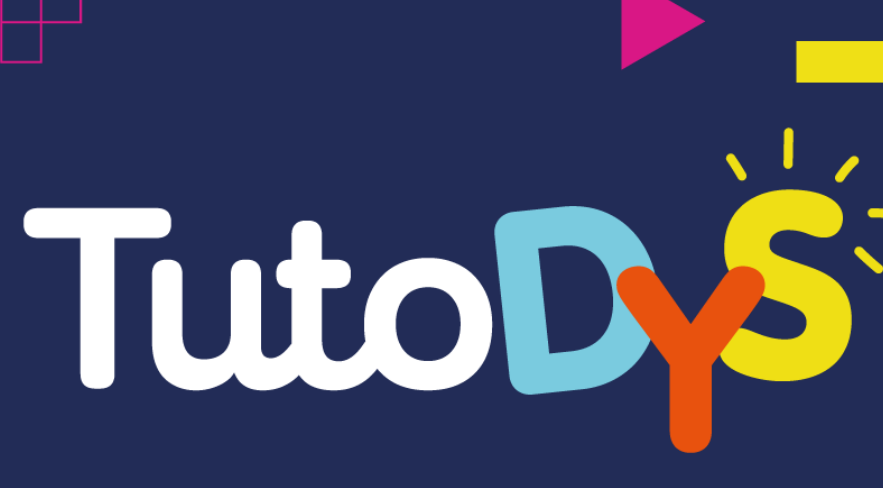

**FLASH MIND LIVRE BLANC**

# **GUIDE DE CRÉATION**

**Pour l'utilisation de la plateforme et la création de contenu**

**Un projet soutenu par le programme Erasmus+**

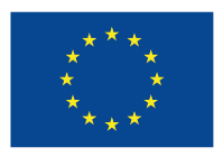

Co-funded by the Erasmus+ Programme of the European Union

### **SOMMAIRE**

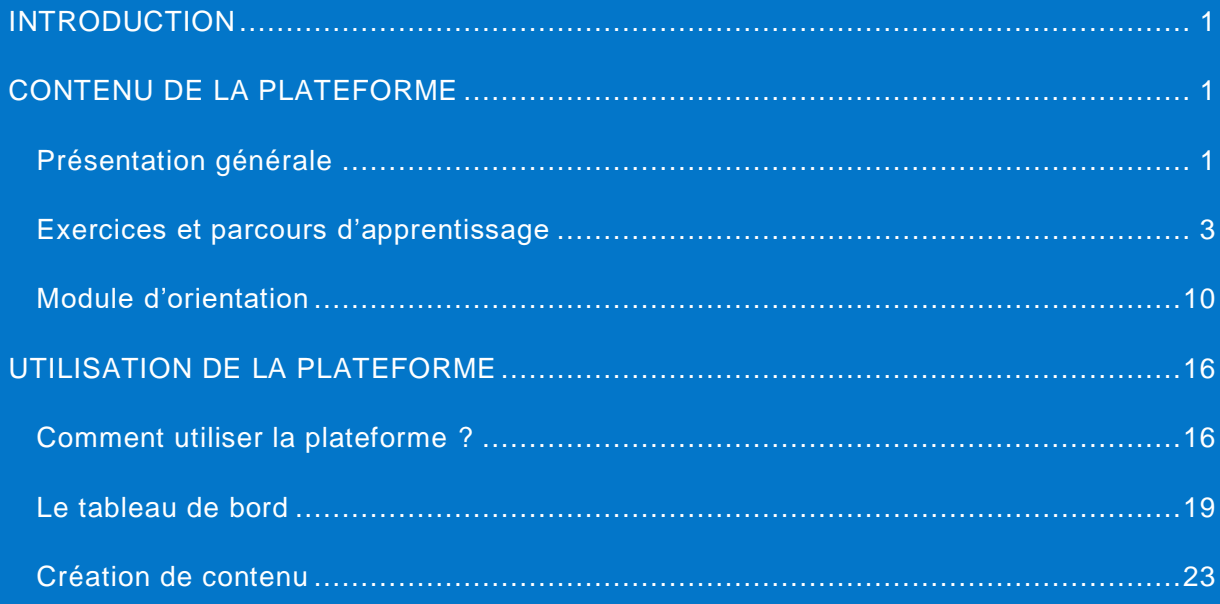

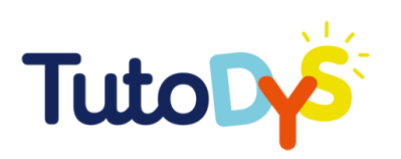

### **INTRODUCTION**

## <span id="page-2-0"></span>**CONTENU DE LA PLATEFORME**

#### <span id="page-2-1"></span>**Présentation générale**

Bienvenue dans ce guide de création de contenus pour la plateforme TutoDys !

La plateforme TutoDys a été développée dans le but de créer des activités éducatives dédiées au soutien du développement des compétences de base pour les enfants atteints de troubles spécifiques de l'apprentissage, âgés de 6 à 12 ans. La plateforme contient divers exercices dans les domaines de la lecture, de l'écriture, de l'expression oral e, des mathématiques, des sciences, de l'histoire, de la géographie et de l'anglais. Ces exercices ont été créés sur base des programmes scolaires recommandés dans les pays participant au projet (Belgique, Bulgarie, France, Croatie, Italie). Vous trouverez plus d'informations sur le projet et la plateforme ci-dessous ainsi que dans le guide destiné aux parents et aux enseignants [\(https://tutodys.eu/\)](https://tutodys.eu/).

Pour accéder à la plateforme, vous devez vous connecter à l'aide de votre adresse électronique et de votre mot de passe. Le mot de passe doit contenir au moins six caractères.

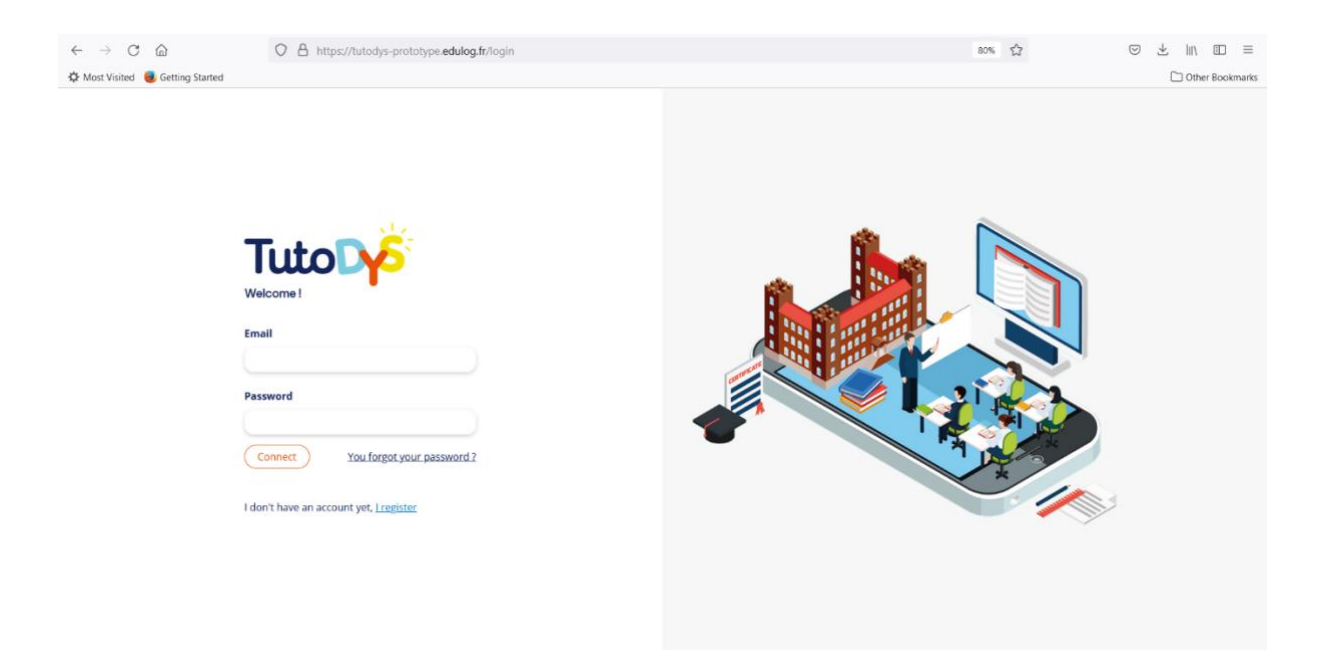

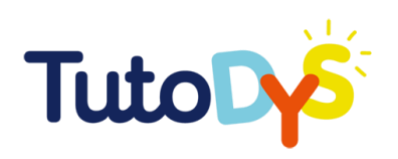

Après avoir accédé à la plateforme, vous pouvez choisir l'une des cinq langues proposées : anglais, bulgare, croate, français et italien. La page **« Accueil »** offre des options pour modifier votre compte, rechercher des parcours d'apprentissage, créer et gérer une salle de classe, ainsi que des tutoriels qui décrivent l'utilisation de la platef orme de manière simple.

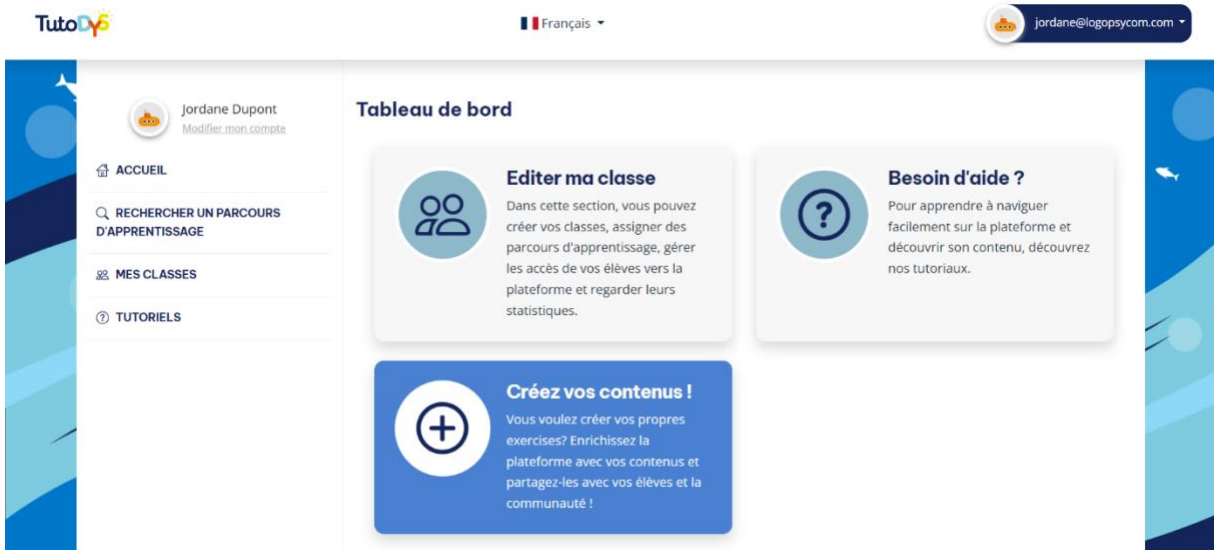

Depuis la page d'accueil, en cliquant sur votre adresse électronique dans le coin supérieur droit, vous pouvez accéder à la partie de la plateforme où vous pouvez créer et éditer vos propres exercices (en cliquant sur le lien **« Aller à l'admin »**).

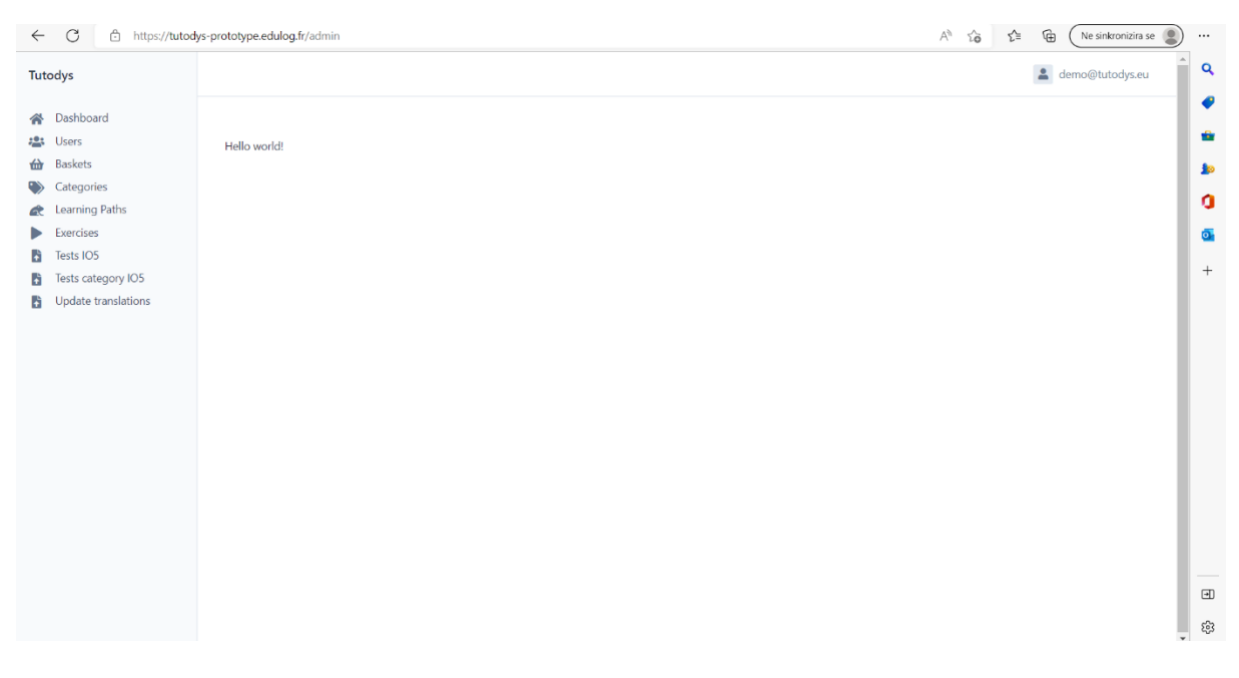

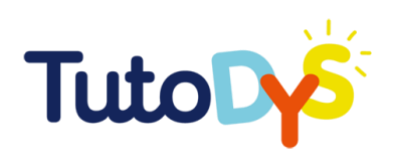

La plateforme est facile à utiliser ! Des instructions détaillées sur l'utilisation de toutes les possibilités et parties de la plateforme peuvent être trouvées ci-dessous. Vous pouvez également regarder les tutoriels vidéo disponibles via les liens qui se trouvent dans ce guide et sur la page d'accueil de la plateforme [\(tutoriels\)](https://tutodys-prototype.edulog.fr/tutorials).

#### <span id="page-4-0"></span>**Exercices et parcours d'apprentissage**

#### MATIÈRES, ORGANISATION ET NIVEAUX

La plateforme TutoDys contient des exercices liés à trois modules principaux : module lecture, écriture et expression orale ; module STEM ; et module de connaissances générales. Les modules mentionnés ont été choisis comme des modules fondamentaux et universels importants pour tous les autres domaines académiques. De plus, ces modules sont présents dans les programmes scolaires de tous les pays participant au projet, c'està-dire dans tous les pays européens.

Chaque module comporte plusieurs parcours d'apprentissage. Ainsi, le module « Lecture, écriture et expression orale » comporte trois parcours d'apprentissage : des parcours d'apprentissage sur la lecture, l'écriture et l'expression orale. Le module STEM comprend des parcours d'apprentissage en mathématiques et en sciences, et le module de connaissances générales comprend des parcours d'apprentissage en histoire, en géographie et en anglais.

Chaque module contient trois niveaux de difficulté de parcours d'apprentissage pour chaque niveau scolaire (144 au total) et est composé d'environ 10 à 15 exercices, pour un total de plus de 2000 exercices disponibles sur la plateforme. Les élèves se voient proposer un parcours d'apprentissage de niveau élémentaire, intermédiaire ou avancé pour chaque niveau scolaire (de 6 à 12 ans, soit de la 1<sup>ère</sup> à la 6<sup>e</sup> année de l'école primaire). Des sujets importants ont été sélectionnés dans chaque module et parcours d'apprentissage. Les élèves d'un certain âge doivent maîtriser ces sujets, qui sont liés aux programmes d'études prescrits dans les pays participant au projet. L'image ci-dessous contient des sujets liés au domaine de la science.

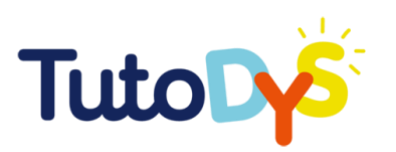

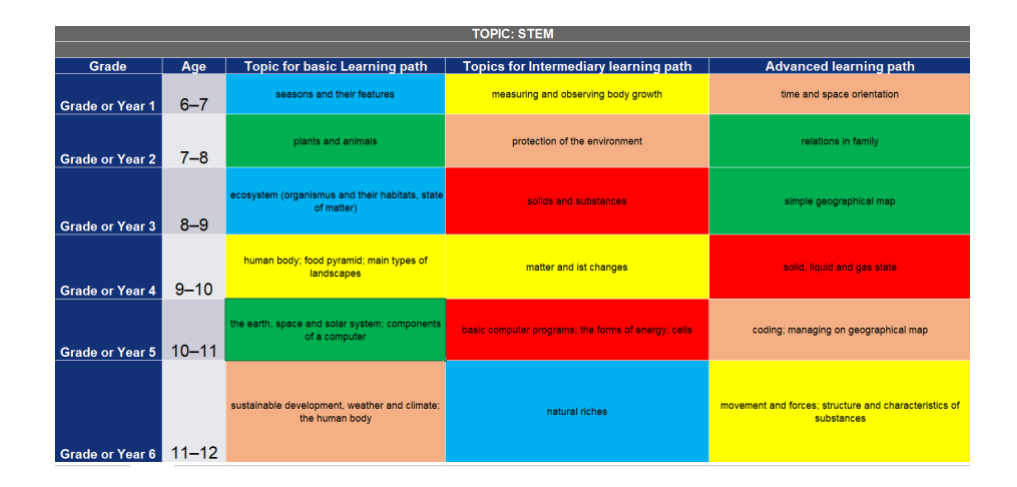

#### EXERCICES ET TYPES D'EXERCICES

La plateforme TutoDys propose huit types d'exercices, à savoir : surligner, remettre dans l'ordre, sélectionner pour compléter le texte, compléter les blancs, choisir les réponses, former des paires, classer dans des catégories et répéter après moi. Les exercices sont accompagnés d'images et d'enregistrements audio des consignes et/ou des réponses lorsque cela est nécessaire (par exemple, pour les exercices destinés aux élèves de première ou de deuxième année). Ces exercices ont été créés de manière à être intéressants et accessibles aux élèves atteints de troubles spécifiques de l'apprentissage. Pour chaque exercice, dans le coin inférieur gauche, l'élève trouvera une explication sur la manière de le résoudre. En cas de réponse incorrecte, dans la plupart des exercices, une explication est proposée.

Dans les exercices de type **« Surligner »**, les élèves doivent surligner la partie du texte (mot ou groupe de mots) qui se réfère à la question de l'exercice.

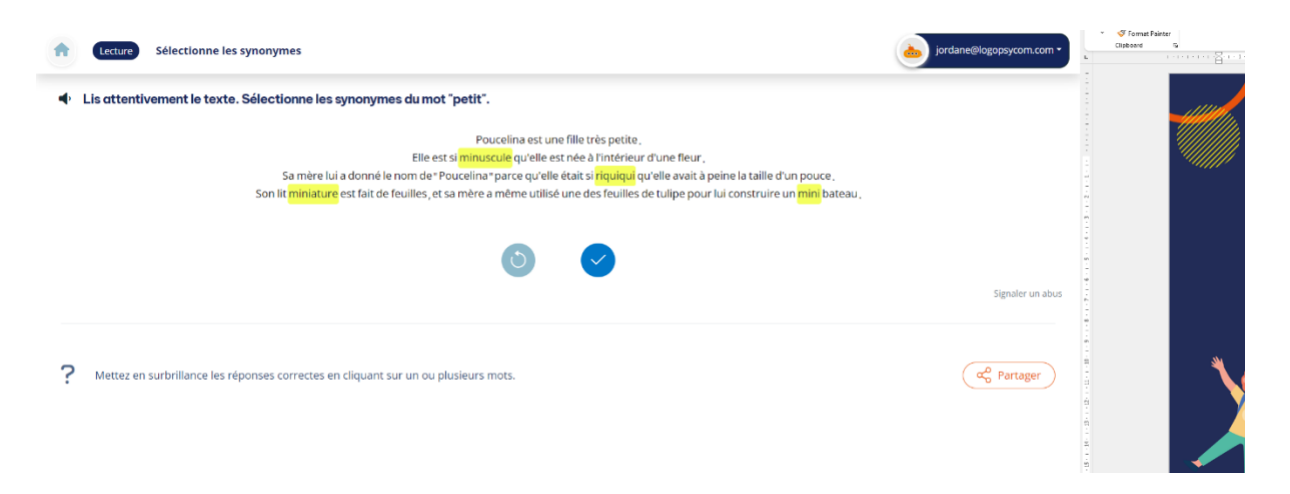

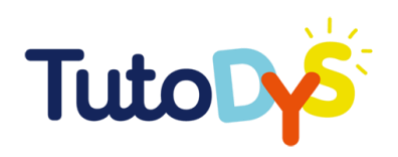

Dans les exercices **« Remettre dans l'ordre »**, les élèves doivent remettre les images, le texte, les chiffres ou les mots, etc., dans l'ordre, afin de résoudre correctement la tâche.

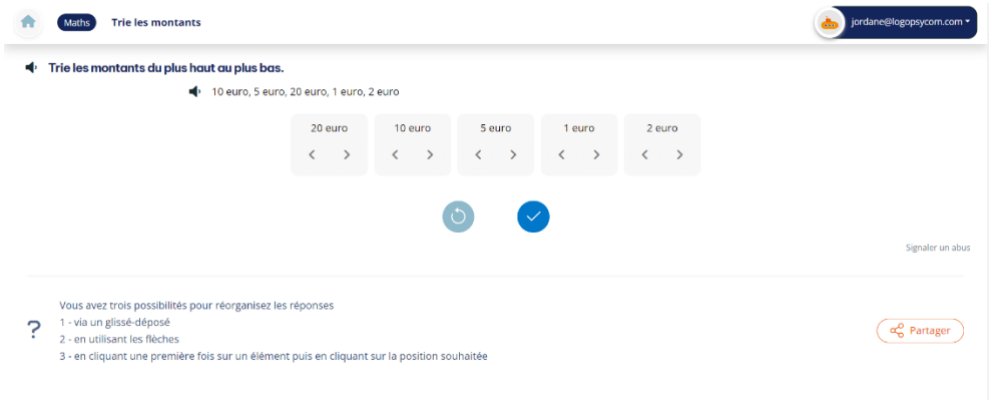

Dans les exercices **« Sélectionner pour compléter le texte »**, les élèves se voient proposer une partie de phrase ou un énoncé et doivent, en cliquant sur les cases, choisir la partie manquante de la phrase ou la réponse correcte à l'énoncé.

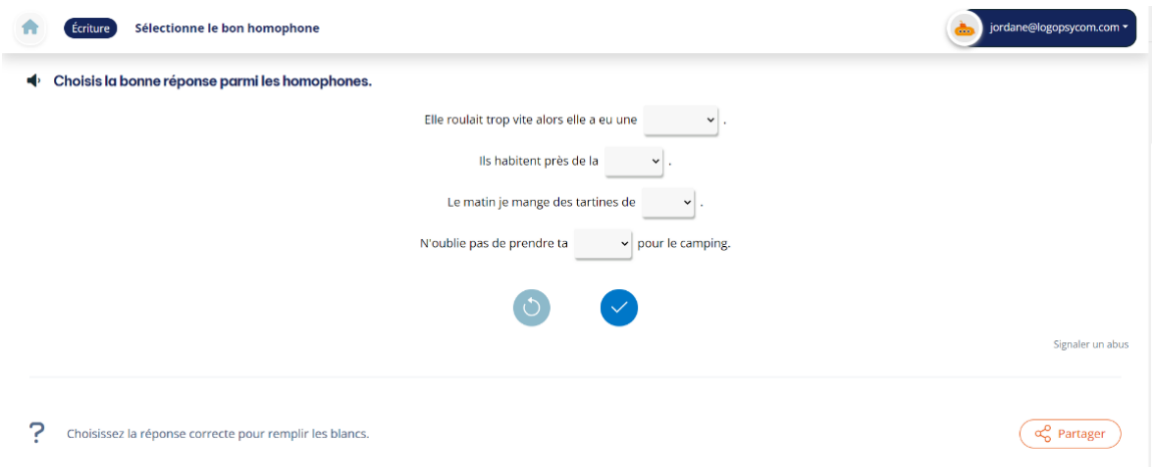

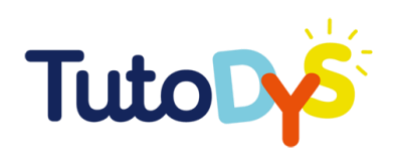

Dans les exercices **« Compléter les blancs »**, les élèves écrivent eux-mêmes la bonne réponse. La plateforme ne reconnaît automatiquement que la réponse correctement écrite. S'il y a plusieurs réponses possibles à une question ou à une affirmation, la plateforme reconnaît toutes les possibilités.

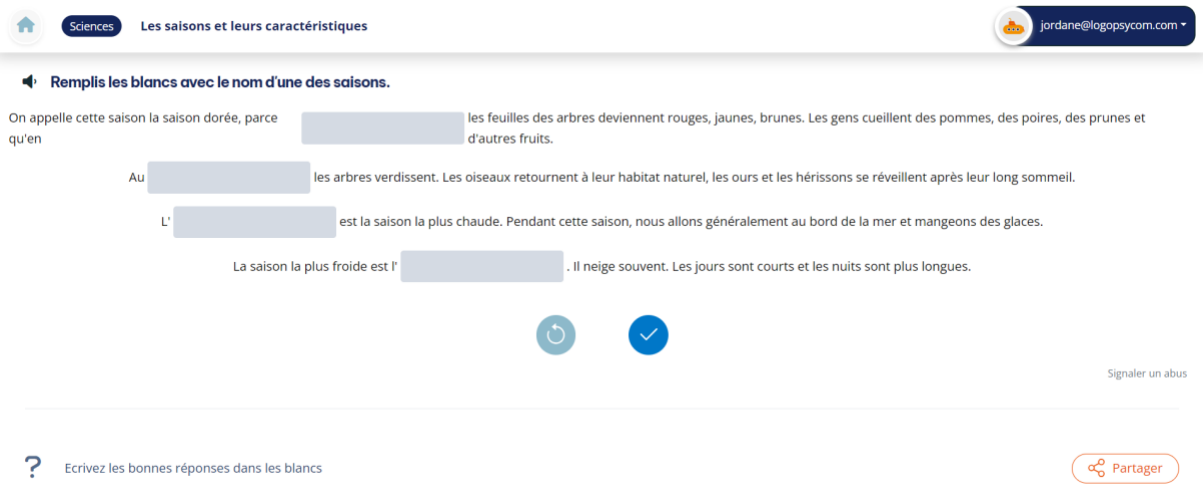

Dans les exercices **« Choisir les réponses »**, les élèves choisissent une ou plusieurs réponses.

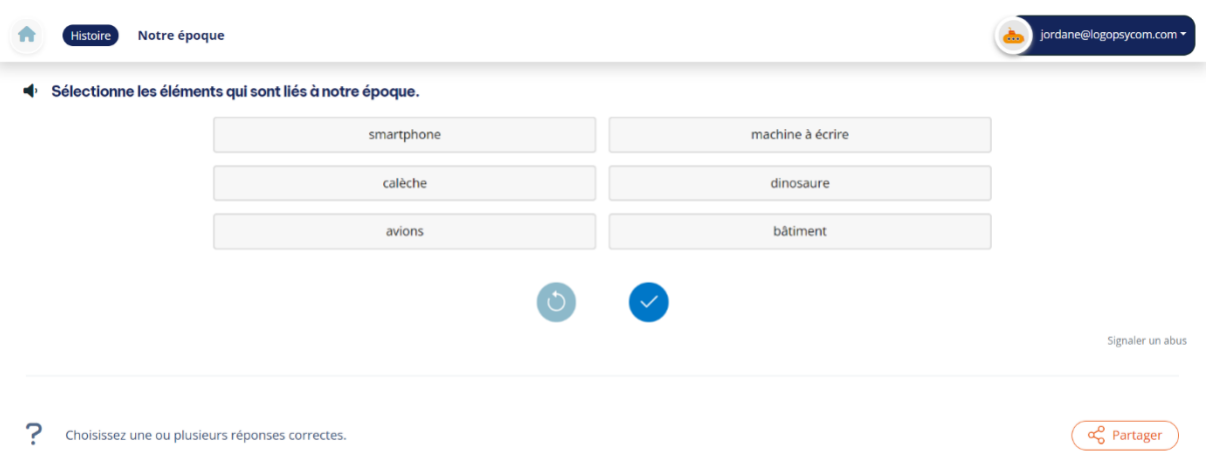

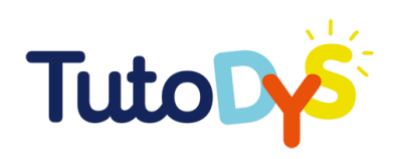

Dans les exercices **« Former des paires »**, les élèves doivent former des paires de mots et/ou d'images.

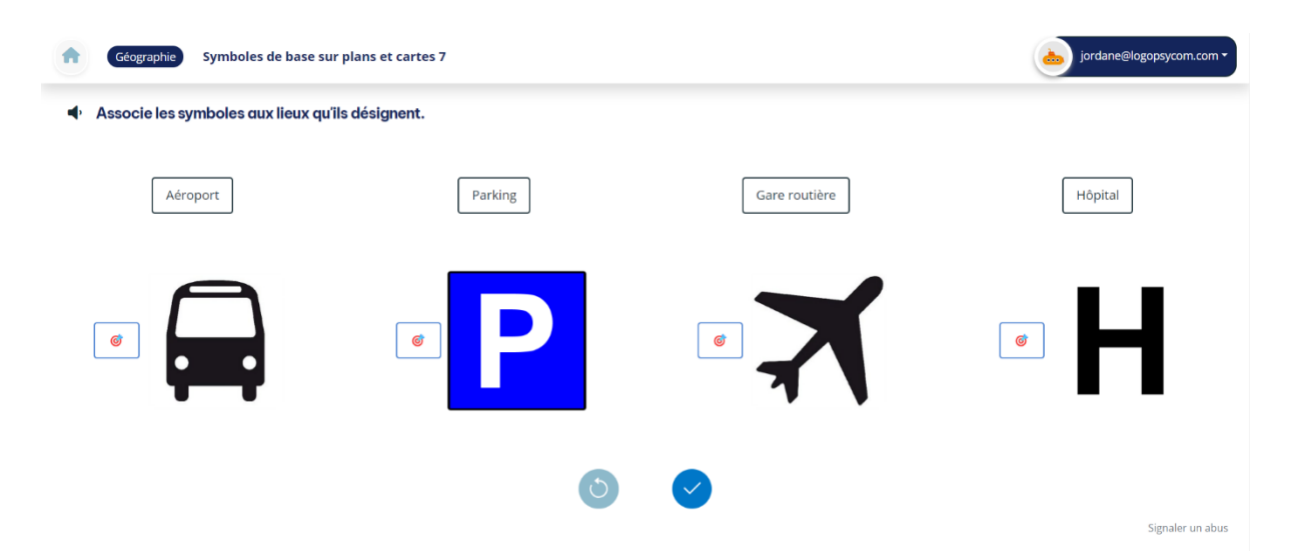

Dans les exercices **« Classer dans des catégories »**, les élèves sont invités à classer des termes, des concepts ou des mots dans des catégories spécifiques prédéterminées.

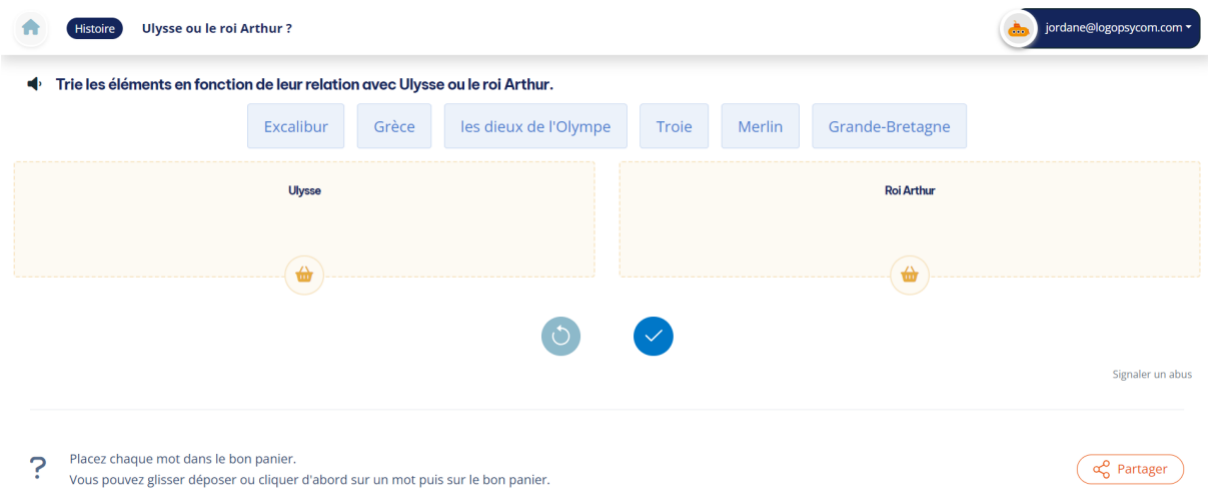

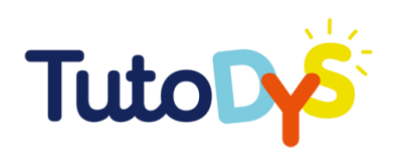

Dans les exercices **« Répéter après moi »**, qui se trouvent uniquement dans le parcours d'apprentissage « Expression orale », les élèves doivent écouter, lire et répéter ce qu'ils ont entendu et/ou lu. Pour ce faire, il est conseillé d'utiliser uniquement les navigateurs qui permettent la lecture et l'enregistrement de la voix (par exemple Google Chrome).

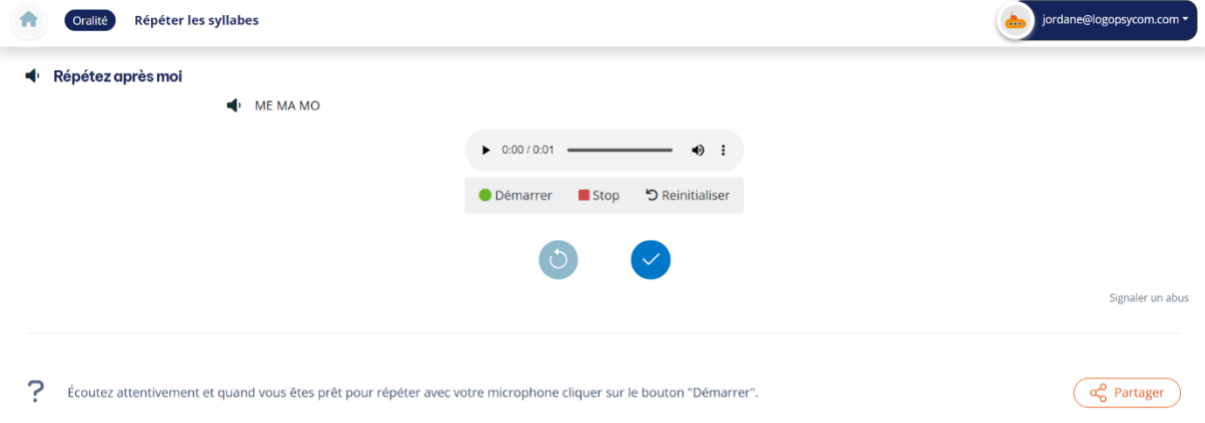

Un type d'exercice particulier a été créé en tant que « test d'entrée », c'est-à-dire pour évaluer si l'élève a besoin d'un soutien et d'une pratique supplémentaires dans certains domaines académiques. Il s'agit d'exercices de type « **Double tag »**, dans lesquels l'élève doit marquer, avec l'une des formes proposées (par exemple, cercle et triangle), les images ou les objets qui se réfèrent à une certaine catégorie.

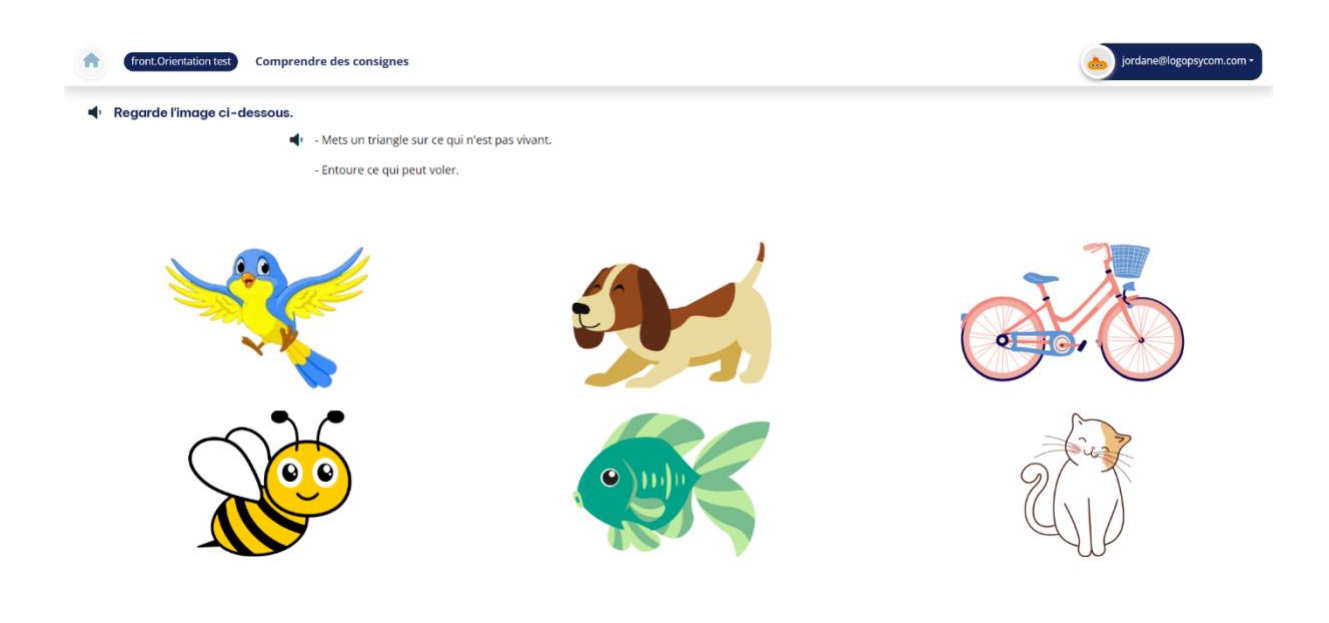

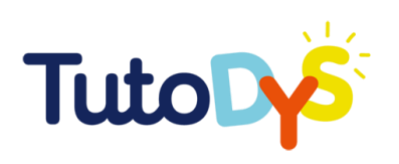

#### PARCOURS D'APPRENTISSAGE

Dans chaque parcours d'apprentissage, 10 à 15 exercices de type différent ont été créés pour chaque âge et chaque niveau de difficulté. L'élève peut résoudre tous les exercices ou seulement certains exercices d'un ou de plusieurs parcours d'apprentissage. Pour qu'un élève puisse accéder aux exercices, un adulte (enseignant, spécialiste ou parent) doit se connecter à la plateforme, créer une classe ou un groupe de classe pour un ou plusieurs élèves et assigner les exercices. Ensuite, l'enseignant, le spécialiste ou le parent envoie un lien vers les exercices sélectionnés à l'élève ou aux élèves par courrier électronique. Ce n'est qu'ensuite que l'élève peut accéder à la plateforme et aux exercices qui lui ont été attribués. C'est donc l'enseignant, le spécialiste ou le parent qui décide des modules, des parcours d'apprentissage et des exercices que l'élève devra résoudre. En outre, l'enseignant, le spécialiste ou le parent peut modifier les parcours d'apprentissage, ainsi que le nombre et le type d'exercice assignés à chaque élève.

Un élève peut résoudre plusieurs fois le même exercice, suivre sa progression via la barre de progression en haut de la page, passer certains exercices, puis y revenir. L'enseignant, le spécialiste ou le parent peut suivre les statistiques de chaque élève (combien de fois il a refait l'exercice, le taux de réussite, le dernier essai, etc.)

Pour en savoir plus sur les parcours d'apprentissage, consultez la vidéo (ajouter un lien). Une description détaillée de toutes les étapes de l'inscription et de la création de classes et de groupes de classe, ainsi que du choix des modules et des parcours d'apprentissage, se trouve plus bas dans ce guide. À la fin du guide, vous trouverez également des instructions sur la manière de modifier les exercices existants ou d'en créer de nouveaux en fonction de vos besoins et de ceux de vos élèves.

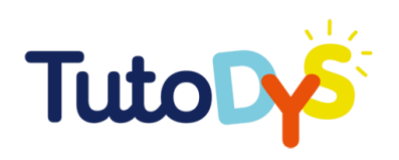

#### <span id="page-11-0"></span>**Module d'orientation**

Le grand défi pour les élèves atteints de troubles spécifiques de l'apprentissage de type DYS (et leurs parents) est de vivre dans le système éducatif sans que leurs troubles soient correctement détectés. Les enfants qui rencontrent des difficultés à l'école sont souvent victimes de stéréotypes stigmatisants et décrits comme étant paresseux ou moins intelligents, alors qu'en réalité, avec une détection adéquate et une adaptation ultérieure du matériel d'apprentissage, ils peuvent obtenir d'aussi bons résultats que le reste de leurs camarades.

Si un trouble de l'apprentissage a déjà été diagnostiqué chez votre enfant ou un enfant avec lequel vous travaillez, vous pouvez vous passer de ce module.

Le module est composé de deux questionnaires pour les adultes (enseignants et parents, en fonction des personnes qui s'inscrivent sur la plateforme) et d'un test pour les élèves avec 30 questions/exercices pour les trois tranches d'âge.

Pour accéder au module d'orientation, rendez-vous sur le site de TUTODYS : [tutodys.eu.](http://tutodys.eu/)

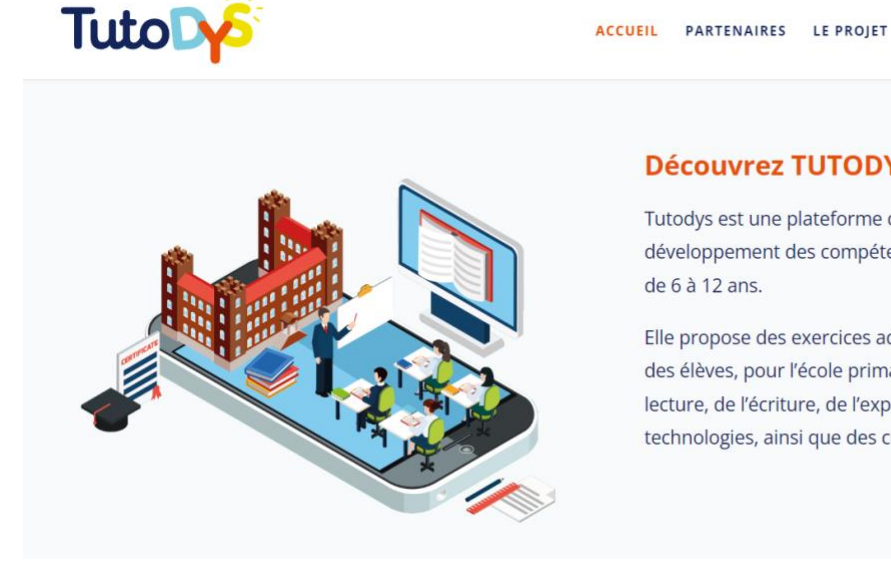

#### **Découvrez TUTODYS**

Tutodys est une plateforme créée pour soutenir le développement des compétences de base des enfants DYS de 6 à 12 ans.

**CONNEXION** 

FRANCAIS V

Elle propose des exercices adaptés au programme scolaire des élèves, pour l'école primaire, dans les domaines de la lecture, de l'écriture, de l'expression orale, des sciences et technologies, ainsi que des connaissances plus générales.

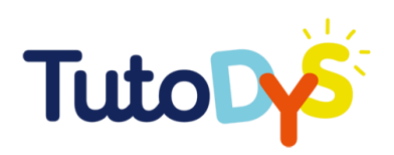

Faites descendre la page et vous trouverez les composants du module d'orientation.

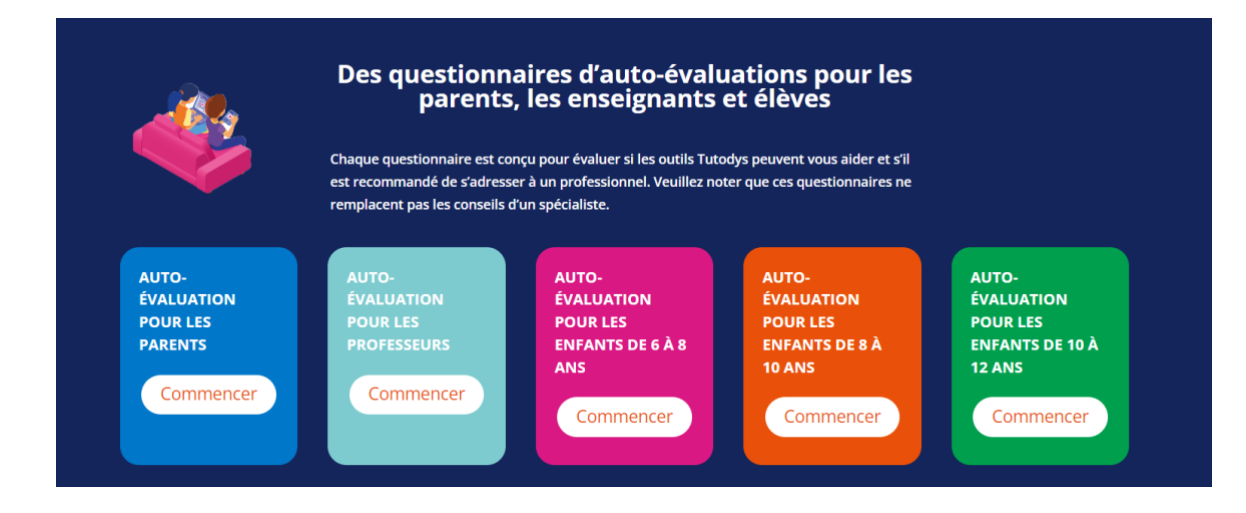

Nous vous recommandons de remplir le questionnaire d'auto-évaluation pour les enseignants ou pour les parents, en fonction de votre statut.

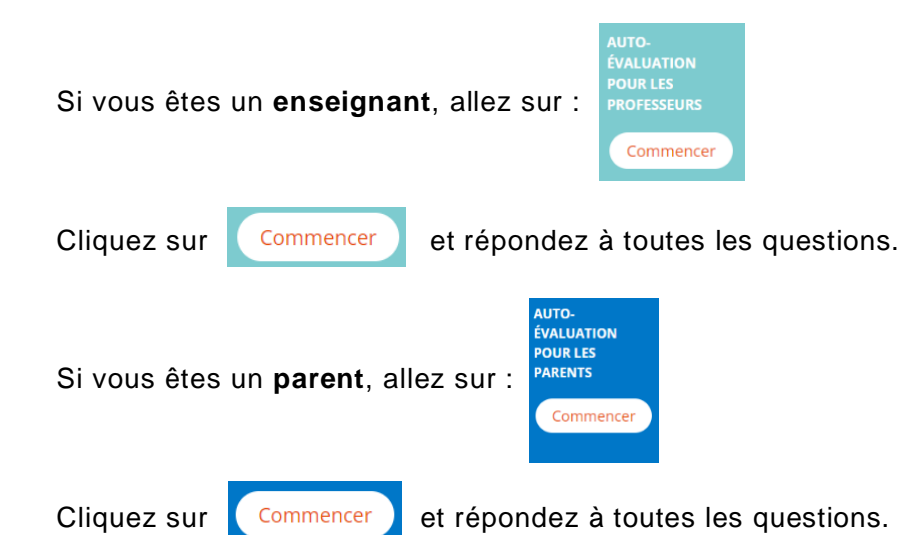

Le questionnaire destiné aux enseignants comprend 51 questions réparties en cinq catégories :

- Langage et expression ;
- Apprentissage à l'école ;
- Écriture ;
- Lecture ;
- Mathématiques.

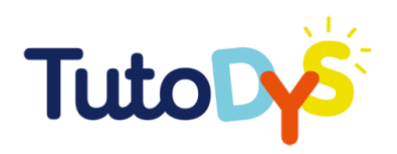

Pour chaque question, vous avez le choix entre quatre options : jamais, parfois, souvent, toujours.

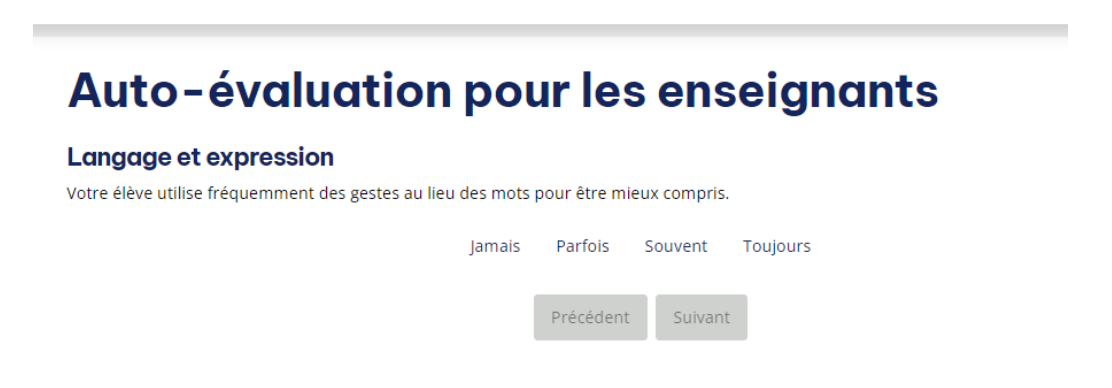

La barre bleue se trouvant au-dessus des questions indique votre progression tout au long du questionnaire.

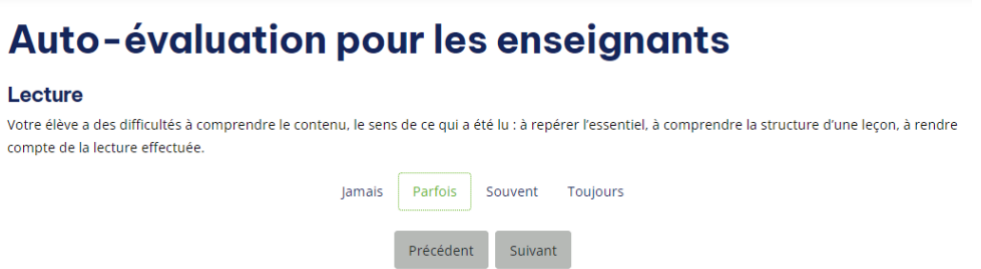

Le questionnaire destiné aux enseignants comprend 60 questions réparties en six catégories :

- Langage ;
- Apprentissage à l'école ;
- Mémoire ;
- Capacités ;
- Positionnement dans l'espace et le temps ;
- Comportement social.

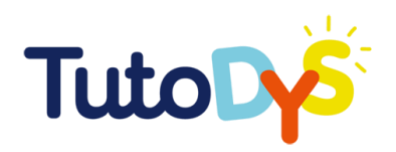

Les parents disposent également de quatre options pour répondre à chacune des questions (jamais, parfois, souvent, toujours) et d'une barre bleue indiquant les progrès réalisés.

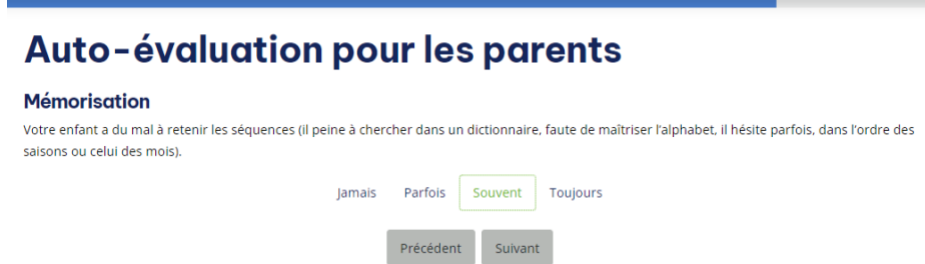

Une fois que vous aurez répondu au questionnaire, le système affichera les résultats et fournira des recommandations.

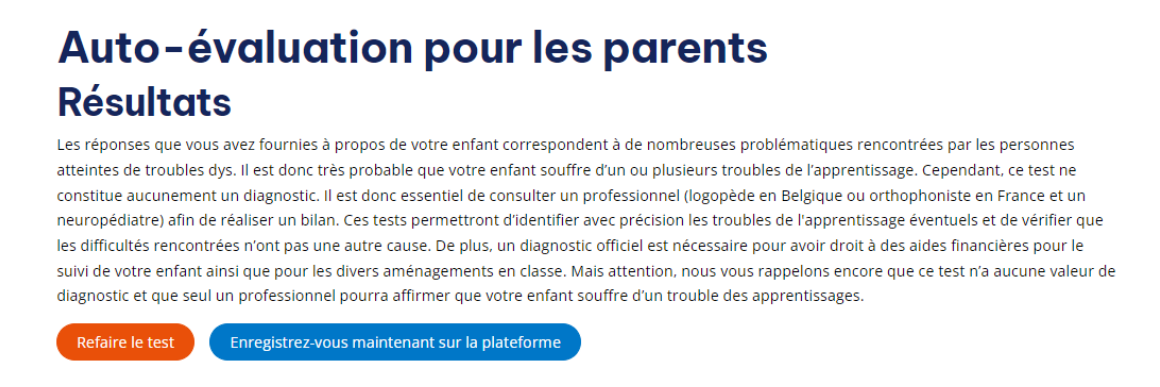

Il est maintenant temps d'aider l'enfant à compléter le test d'auto-évaluation.

Vous devez d'abord choisir la tranche d'âge à laquelle appartient votre élève ou votre enfant.

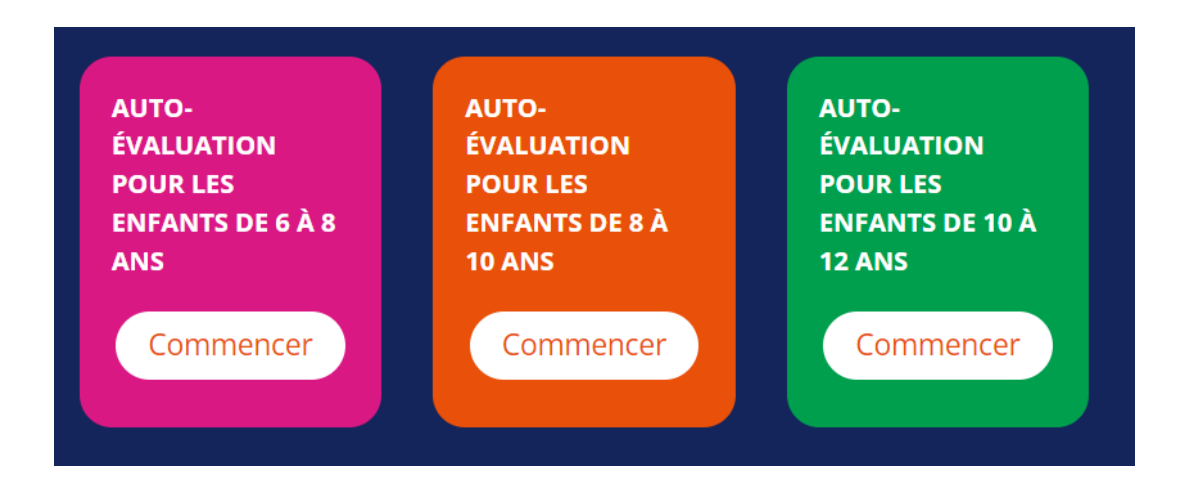

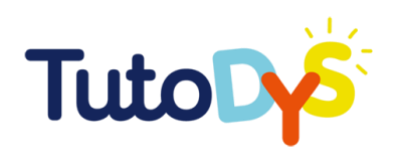

Cliquez ensuite sur le bouton **COMMENCER** correspondant.

Dans chaque cas, une catégorie spécifique s'ouvrira, qui se présente comme suit :

### Auto-évaluation pour les enfants de 8 à 10 ans

Démarrer le questionnaire

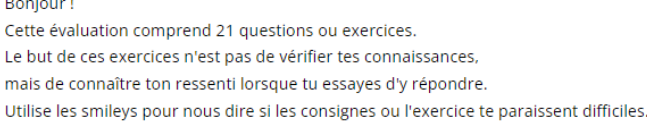

Lorsque l'enfant est prêt, cliquez sur **Démarrer le questionnaire.**

Le questionnaire se compose de plusieurs questions auxquelles l'enfant répond en cliquant sur l'un des émoticônes.

### Auto-évaluation pour les enfants de 6 à 8 ans

Apprentissage à l'école Tu te sens très fatigué quand tu rentres de l'école ? Précédent Suivant

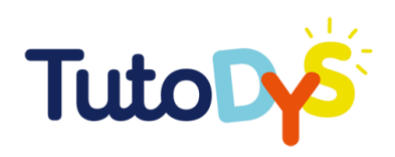

Après avoir répondu aux questions, l'enfant devra effectuer plusieurs exercices.

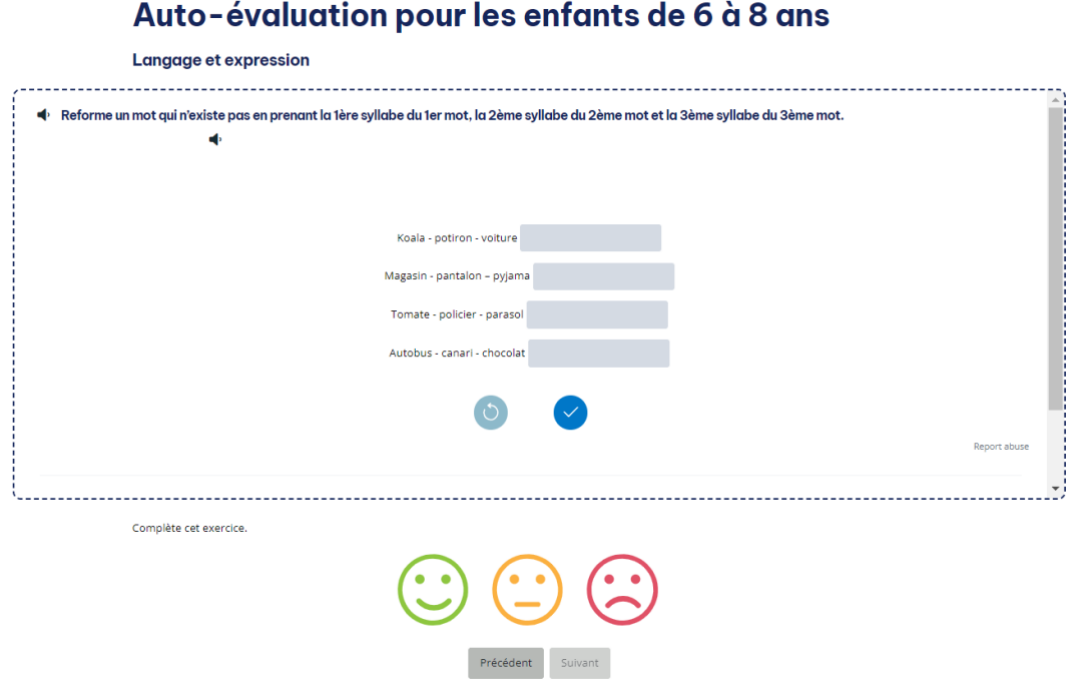

Après avoir complété le questionnaire, le système affichera le résultat et fournira des recommandations.

### Auto-évaluation pour les enfants de 6 à 8 ans **Résultats**

Tu as terminé cette évaluation, félicitations ! Ces exercices semblent avoir été faciles pour toi. Si ce n'est pas le cas, n'hésite pas à en parler à tes parents.

Refaire le test Enregistrez-vous maintenant sur la plateforme

Vous serez invité à vous inscrire sur la plateforme. Une fois que vous serez inscrit, l'enfant pourra réaliser de nombreux exercices différents, liés à différentes matières scolaires, sur des sujets variés et qui proposent trois niveaux de difficulté.

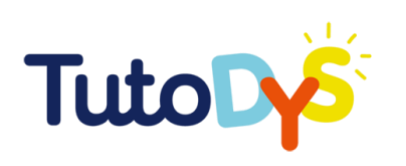

## <span id="page-17-0"></span>**UTILISATION DE LA PLATEFORME**

#### <span id="page-17-1"></span>**Comment utiliser la plateforme ?**

#### SI VOUS ÊTES UN PARENT

En tant que parent, vous pouvez utiliser certaines des fonctionnalités développées dans ce guide pour **suivre les progrès de votre enfant**.

Vous pouvez **assigner des exercices à votre enfant** et même **créer** vos propres exercices.

Vous avez également accès à des **tutoriels** pour vous guider sur la plateforme.

#### SI VOUS ÊTES UN ENSEIGNANT

En tant qu'enseignant, vous avez la possibilité **de créer et de gérer une ou plusieurs classes**. La plateforme vous permet d'ajouter des élèves, de leur assigner des exercices personnalisés et de suivre leurs progrès.

La plateforme fournit des exercices prêts à l'emploi, mais elle a également été développée pour que vous poussiez **créer des exercices supplémentaires**. En tant qu'enseignant, vous pouvez créer des exercices sur mesure pour vos élèves.

La plateforme vous fournit également des **tutoriels** au cas où vous auriez besoin d'aide.

Vous trouverez de plus amples informations sur ces deux fonctions dans les chapitres suivants.

#### SI VOUS ÊTES UN PROFESSIONNEL

En tant que professionnel, vous aurez accès aux mêmes fonctionnalités que les enseignants ou les parents, mais vous pourrez également avoir **un suivi approfondi des progrès de l'élève**.

Vous pourrez leur assigner des **exercices existants**, ou bien créer et développer des **exercices personnalisés pour répondre aux besoins de l'élève**.

Des **tutoriels** sont également disponibles sur la plateforme pour vous aider et vous permettre de tirer le meilleur parti de cet outil innovant.

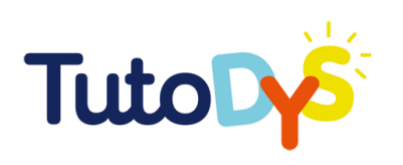

#### CRÉER UN COMPTE/INSCRIPTION/MOT DE PASSE PERDU

La création d'un compte sur TutoDys est très intuitive et ne prend que quelques minutes.

Sur la page d'accueil, cliquez sur le bouton **« Se connecter »**. Il vous redirigera vers la page de connexion.

Si c'est la première fois que vous utilisez la plateforme, vous devez sélectionner l'option **« S'inscrire »**.

Vous serez redirigé vers une page qui vous demandera si vous êtes un élève ou un professeur.

Après avoir choisi **« Je suis un professeur »**, vous devrez créer un compte, générer un mot de passe et fournir les informations suivantes : prénom, nom de famille, adresse électronique.

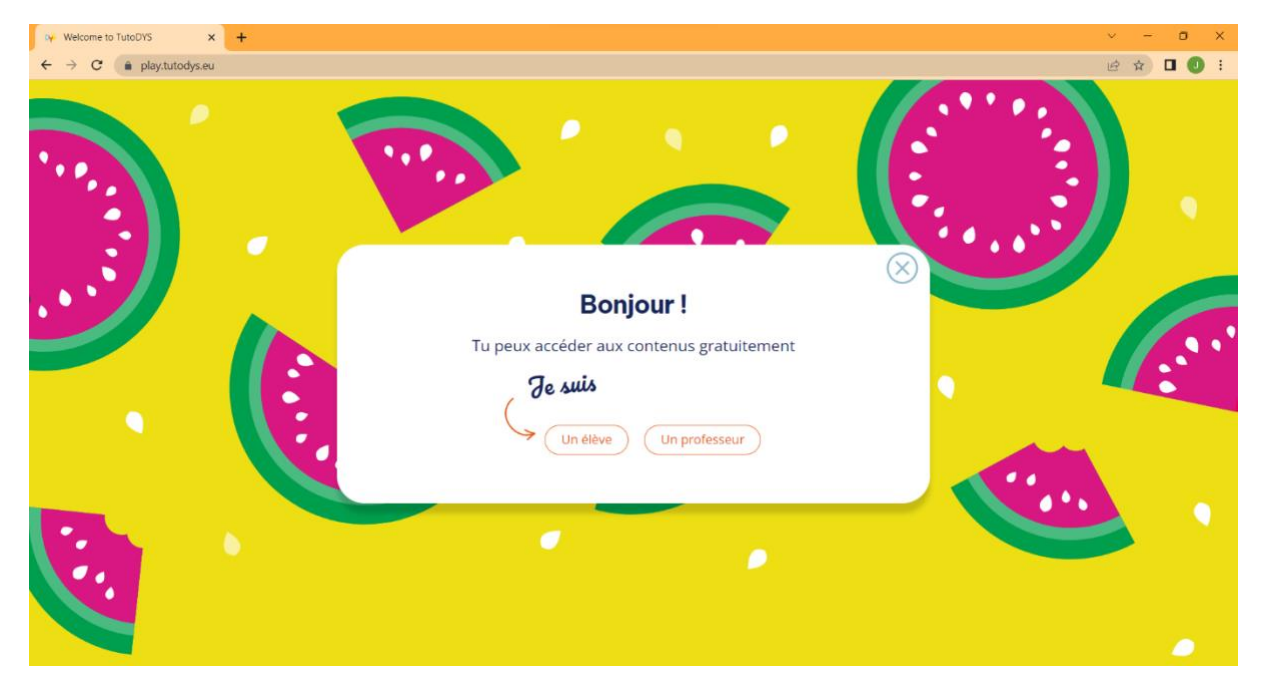

Vous recevrez un email de confirmation avant de pouvoir vous connecter à votre compte.

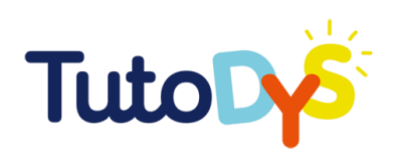

Si vous **perdez ou oubliez votre mot de passe**, pas de panique. Vous pourrez en créer un nouveau.

Cliquez sur **« J'ai oublié mon mot de passe »** dans le bas de la page de connexion. Vous serez redirigé vers une page où il vous sera demandé de réinitialiser le mot de posse et d'en créer un nouveau.

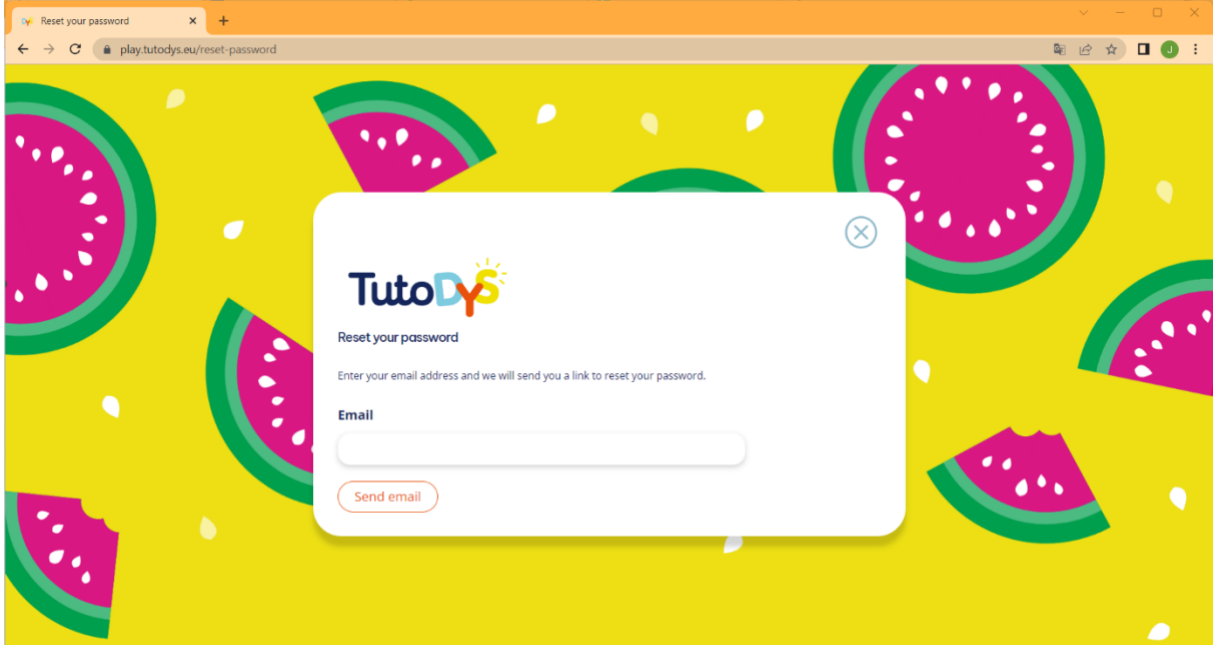

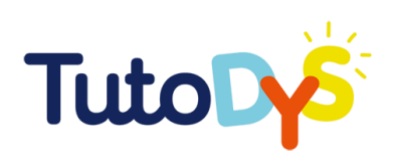

### <span id="page-20-0"></span>**Le tableau de bord**

#### VUE D'ENSEMBLE (PRÉSENTATION DE TOUS LES ONGLETS)

Une fois que vous vous êtes connecté à la plateforme avec vos informations d'identification, le tableau de bord apparaîtra.

Tout d'abord, en haut de l'écran, au centre, vous pouvez choisir la langue de navigation : anglais, français, italien, bulgare ou croate.

La première commande immédiate que la plateforme vous permet d'exécuter est **« Créer votre première classe »**. Vous pouvez le faire soit en cliquant sur le texte lui-même, soit en cliquant sur l'icône orange en haut à droite **« + Nouveau »**.

Au-dessus de l'icône **« + Nouveau »**, vous trouverez l'onglet contenant votre adresse électronique. En cliquant dessus, un menu déroulant apparaît. À partir de là, vous pouvez gérer votre compte, votre mot de passe, votre page et vous déconnecter.

Sur le côté gauche, vous trouverez des onglets pour revenir à la page d'accueil,

rechercher un parcours d'apprentissage, afficher et gérer vos cours et consulter des tutoriels.

Enfin, au-dessus de ces onglets, vous pouvez directement modifier votre compte en cliquant sur **« Modifier mon compte »**.

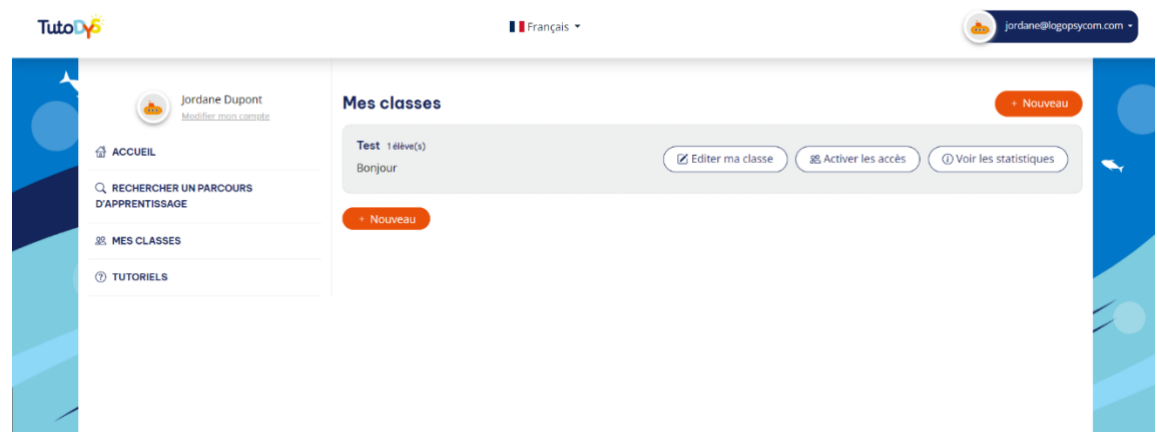

L'image suivante montre le tableau de bord et les onglets de la plateforme.

#### MODIFIER MON COMPTE

Pour modifier votre compte, vous devez cliquer sur **« Modifier mon compte »** en haut à gauche. Vous pourrez ensuite choisir un avatar et entrer votre nom et prénom ainsi que votre adresse électronique. Cliquez sur **« Sauvegarder »** et toutes les modifications sont enregistrées.

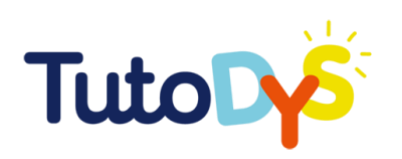

#### **ACCUEIL**

Vous trouverez toutes vos classes dans l'onglet **« Accueil »**.

Pour chacune de vos classes, sur la droite, vous pourrez voir le nombre d'élèves qui la composent, ainsi que des onglets pour la gérer, autoriser l'inscription de nouveaux élèves et consulter les statistiques.

#### RECHERCHER UN PARCOURS D'APPRENTISSAGE

Dans cet onglet, vous pouvez rechercher des parcours d'apprentissage. Vous pouvez filtrer votre recherche à l'aide des trois menus déroulants relatifs à **la matière** (lecture, écriture, expression orale, mathématiques, sciences, histoire, géographie, anglais), à **l'âge** (6-7, 7-8, 8-9, 9-10, 10-11, 11-12) et **au niveau de difficulté** (élémentaire, intermédiaire, avancé).

Une fois que vous avez choisi vos critères, cliquez sur **« Rechercher »**, et une liste de tous les exercices disponibles apparaîtra en fonction des paramètres que vous avez choisis : matière, âge et niveau de difficulté.

À côté du nom de l'exercice et du type d'exercice, se trouve le bouton **« Jouer »**. Cliquez sur ce bouton pour ouvrir l'exercice.

#### MES CLASSES

Vous trouverez toutes les classes que vous avez créées dans l'onglet **« Mes classes »**.

Pour chacune de vos classes, sur la droite, vous pourrez voir le nombre d'élèves qui la composent, ainsi que des onglets pour la gérer, autoriser l'inscription de nouveaux élèves et consulter les statistiques.

Si vous cliquez sur **« Éditer ma classe »**, vous pourrez lire et modifier les informations de cette classe (**nom, description, âge des élèves**).

Si vous cliquez sur **« Ajouter des élèves »**, vous pouvez inviter des élèves à rejoindre votre classe, simplement en encodant leur adresse électronique (vous pouvez également indiquer leur nom et prénom, mais cela n'est pas obligatoire).

Enfin, l'onglet **« Éditer ma classe »** vous permet d'ajouter du contenu à votre classe.

Le bouton bleu **« Sauvegarder »** vous permet d'enregistrer toutes les modifications.

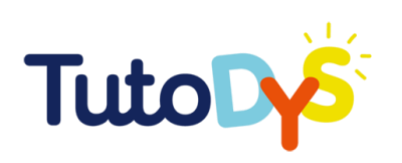

#### TUTORIELS

Vous trouverez ici des textes et des vidéos expliquant le fonctionnement de la plateforme, section par section et étape par étape. Les tutoriels suivent la structure de ce guide. Vous trouverez notamment des détails supplémentaires sur le projet lui-même, des instructions sur la création d'une salle de classe et sur la modification d'un cours.

#### **Gestion des classes**

#### COMMENT CRÉER UNE CLASSE ?

Si vous souhaitez créer une classe, vous devez cliquer sur **« Mes classes »** et ensuite sur le bouton orange **« + Nouveau »**.

Une nouvelle fenêtre s'ouvre rapidement et vous pouvez y indiquer le titre de la classe, une description de celle-ci et l'âge ou le niveau des élèves.

En cliquant sur le bouton bleu **« Sauvegarder »**, toutes les données seront enregistrées.

Ensuite, vous pouvez cliquer sur **« Ajouter des élèves »**, juste à côté de l'onglet **« Infos »**, et cliquer sur le bouton orange **« + Ajouter un élève »**. Ensuite, vous pouvez écrire l'adresse électronique des élèves (ou des parents, s'ils n'en ont pas), leur nom et leur prénom dans les espaces prévus. Enfin, cliquez sur **« Sauvegarder »** pour enregistrer les données.

Pour plus d'informations sur la création d'une salle de classe, vous pouvez consulter la vidéo « Comment créer une salle de classe ? » dans l'onglet Tutoriels sur la plateforme TutoDys.

#### COMMENT ATTRIBUER UN PARCOURS D'APPRENTISSAGE À UNE CLASSE<sub>2</sub>

Si vous souhaitez attribuer un parcours d'apprentissage à une classe, vous devez vous rendre dans **« Éditer ma classe »**. Dans la section **« Ajouter du contenu »**, vous pouvez choisir les exercices qui conviennent pour le parcours d'exercices que vous allez créer pour votre classe. Après avoir filtré votre recherche par catégorie, âge et niveau de difficulté, vous pouvez donner un titre et une description au parcours d'exercices et donner un ordre et/ou supprimer les exercices que vous n'aimez pas de la liste proposée. N'oubliez pas de cliquer sur **« Sauvegarder »** pour enregistrer vos choix. Vous pouvez ajouter autant de parcours d'exercices que vous le souhaitez et les supprimer si vous le désirez.

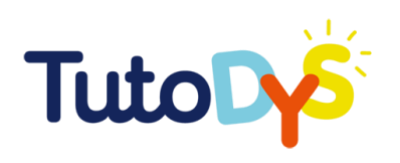

Pour plus d'informations sur la manière d'assigner un parcours d'apprentissage à une classe, vous pouvez consulter la vidéo « Comment assigner un parcours d'apprentissage à une classe ? » dans l'onglet Tutoriels sur la plateforme TutoDys.

#### COMMENT ABORDER (ÉLÈVES) ET PARTAGER (AUTRES UTILISATEURS) LES PARCOURS D'APPRENTISSAGE ?

Pour aborder et partager les parcours d'apprentissage, vous devez activer l'accès. Dans la section **« Mes classes »**, sous la classe que vous souhaitez ouvrir, vous pouvez cliquer sur l'onglet **« Activer les accès »**. Vous trouverez alors la liste de vos élèves. Vous pouvez choisir d'envoyer le lien d'invitation à tous les élèves en cliquant sur le bouton correspondant ou d'envoyer le lien séparément à chaque élève, en cliquant sur **« Envoyer le lien »** ou **« Copier le lien »** à côté du nom de l'élève.

Ce que les élèves verront :

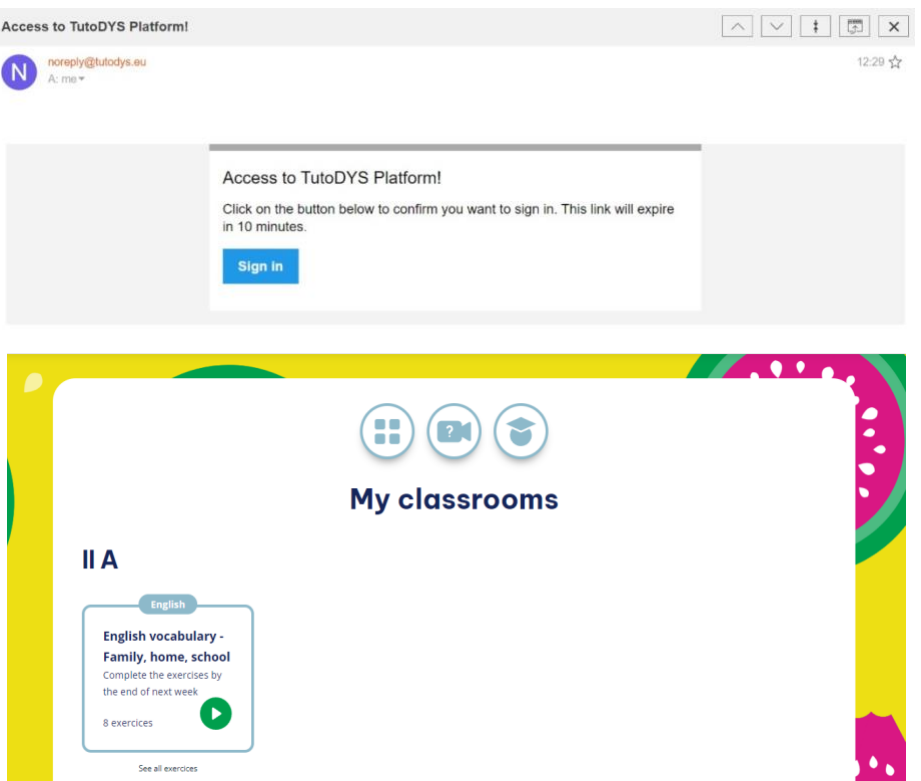

Pour plus d'informations sur la façon d'aborder et de partager vos parcours d'apprentissage, vous pouvez consulter la vidéo « Comment aborder et partager vos parcours d'apprentissage ? » dans l'onglet Tutoriels sur la plateforme TutoDys.

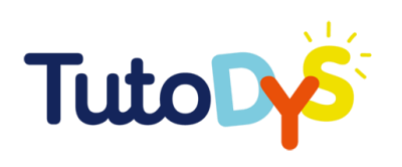

#### COMMENT SUIVRE LES PROGRÈS DES ÉLÈVES ?

Si vous souhaitez savoir comment vos élèves se débrouillent avec les exercices que vous leur avez assignés, il vous suffit d'aller dans **« Mes classes »**, de vous rendre dans la classe que vous souhaitez suivre et de cliquer sur **« Voir les statistiques »**. Vous pouvez maintenant voir les résultats de chaque élève en cliquant avec le bouton droit de la souris sur **« Statistiques »**. Une fois l'onglet ouvert, vous pouvez vérifier la date à laquelle les élèves ont réalisé le **« dernier essai »** et le nombre de **« tentatives »** de chaque exercice dans chaque parcours.

L'image suivante représente la manière de suivre les progrès des élèves :

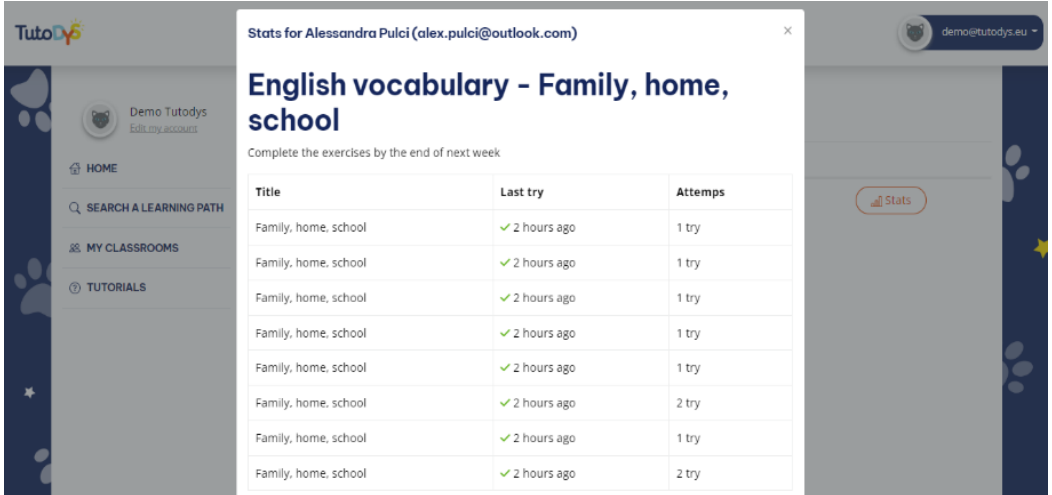

#### <span id="page-24-0"></span>**Création de contenu**

### LIGNES DIRECTRICES GÉNÉRALES POUR LA CRÉATION DE CONTENU DESTINÉ AUX ÉLÈVES ATTEINTS DE TROUBLES SPÉCIFIQUES DE L'APPRENTISSAGE

#### **Créer du contenu destiné aux élèves « dys »**

Les élèves atteints de troubles de l'apprentissage peuvent vivre le monde différemment. Il est donc important d'en tenir compte lors de la préparation du matériel d'apprentissage qui sera utilisé en classe et à la maison, si les enseignants ne procèdent pas à des adaptations. L'adaptation du matériel peut avoir un impact positif sur les expériences d'apprentissage des élèves « dys ».

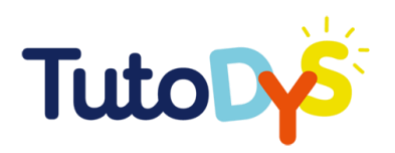

Cependant, il est essentiel de garder à l'esprit que toutes les adaptations ne fonctionneront pas pour tous les élèves, et que certains élèves n'auront pas besoin de toutes les adaptations proposées ou que d'autres compenseront leurs difficultés par leurs propres adaptations. L'objectif ici est de fournir des lignes directrices générales pour adapter votre contenu d'enseignement au plus grand nombre d'élèves possible.

#### **Adapter la mise en page**

- Police : utilisez des polices sans empattement, par exemple Arial ou Verdana. Vous pouvez également télécharger la police spéciale Open dyslexic. Utilisez les tailles 12 à 14.
- Utilisez un interligne de 1,5 à 2 : cela permet de mieux distinguer les lignes.
- N'imprimez pas sur du papier blanc : il est plus facile de lire lorsque le papier est gris clair, beige ou de couleur pastel.
- N'imprimez pas sur un papier brillant : cela permet d'éviter les reflets.
- N'imprimez pas sur un papier trop fin : cela permet que le texte n'apparaisse pas sur l'autre face.
- Divisez le texte en paragraphes courts avec des titres et des sous-titres.
- Encadrez les parties importantes du texte.
- Justifiez le texte à gauche (pas des deux côtés).
- N'utilisez pas l'italique et le soulignement, car ces deux fonctionnalités tendent à donner au texte un aspect « agglutiné ». Pour mettre l'accent sur une partie du texte, il est préférable d'utiliser le gras.
- Encadrez les informations importantes ou présentez-les sous forme de puces. Supprimez également les détails inutiles des manuels ou des feuilles.
- Vous pouvez essayer d'utiliser des mots (ou des lignes) de couleurs différentes pour attirer l'attention du lecteur et l'aider à mieux distinguer les différentes lignes.
- N'imprimez pas sur les deux côtés de la page.
- N'utilisez que des illustrations qui aident à la compréhension et non des illustrations décoratives.
- Utilisez des symboles pour les parties qui nécessitent une attention particulière.

#### **Adapter les consignes**

- Simplifiez les consignes avec des phrases courtes et des mots simples. Évitez les mots à double sens.
- Divisez les consignes complexes en sous-étapes.
- Lisez la consigne à voix haute et vérifiez que l'élève l'a bien comprise.

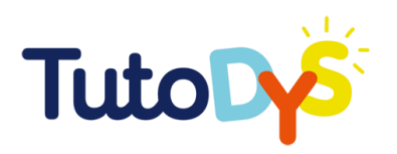

- N'hésitez pas à demander à l'élève de reformuler la consigne pour vérifier qu'il l'a bien comprise.
- Si la consigne comporte plusieurs étapes, laissez plusieurs espaces à chaque étape pour que l'élève puisse indiquer ses réponses.

#### **Adapter l'apprentissage**

- Parlez plus lentement et utilisez des phrases simples. Les élèves « dys » peuvent avoir besoin de plus de temps pour assimiler les informations, il faut donc faire des pauses pour leur donner le temps de saisir correctement les informations.
- Incorporez des exemples concrets lors de l'apprentissage de nouveaux concepts pour permettre aux élèves « dys » de visualiser des concepts abstraits de manière plus tangible.
- Utilisez des représentations visuelles pendant les cours pour faciliter et soutenir la compréhension.
- Multipliez toujours les sources de présentation de votre théorie : oral, images, vidéos, diagrammes, musique, etc.
- Construisez ensemble des cartes mentales de la théorie et distribuez-les aux élèves pour qu'ils puissent s'y référer lorsqu'ils en ressentent le besoin.
- Reformulez les concepts que vous voulez enseigner de différentes manières.
- Incorporez différentes façons pour les élèves de démontrer leur connaissance d'un sujet. Utilisez des présentations visuelles, PowerPoint, des tableaux d'affichage et des discussions pour aider les élèves à participer sans se sentir gênés ou craindre l'échec.
- Utilisez des rappels fréquents de ce qui a été appris sous forme de quiz, de flashcards, de jeux, etc.
- Utilisez l'évocation en début de cours ou comme devoir pour inciter l'élève à se souvenir des concepts vus précédemment.
- Expliquez l'objectif de la leçon.
- Décrivez à l'avance les principales parties de la leçon et donnez ce plan aux élèves.
- Utilisez au maximum le matériel de manipulation lorsque c'est possible (par exemple, tracer des lettres dans la farine, construire des formes, etc.)
- Réduisez la quantité et la longueur des textes à lire.
- Utilisez des codes couleur et soyez cohérent. Par exemple, pour aider les élèves à se souvenir de la famille à laquelle appartient un nombre donné, vous pouvez utiliser un code couleur. Par exemple : vert pour la famille des « mille », orange pour la famille des « cent » et bleu pour les deux derniers nombres.

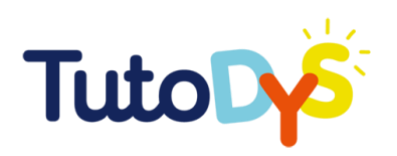

S'il est important d'adapter au maximum tous les contenus, il ne faut jamais oublier de considérer l'élève présentant un trouble de l'apprentissage comme un élève présentant un handicap, mais aussi des points forts sur lesquels s'appuyer. Il est donc important de communiquer, dans la mesure du possible, avec les thérapeutes de l'élève (orthophoniste, neuropsychologue, neuropédiatre) pour connaître précisément la forme que prend le trouble. Ces collaborations permettent un échange d'informations essentiel et la recherche des meilleurs moyens pour aider l'élève.

#### COMMENT CRÉER UN EXERCICE ?

Pour créer un exercice, vous devez d'abord vous inscrire sur la plateforme.

Si vous êtes déjà inscrit, connectez-vous avec votre adresse électronique et votre mot de passe.

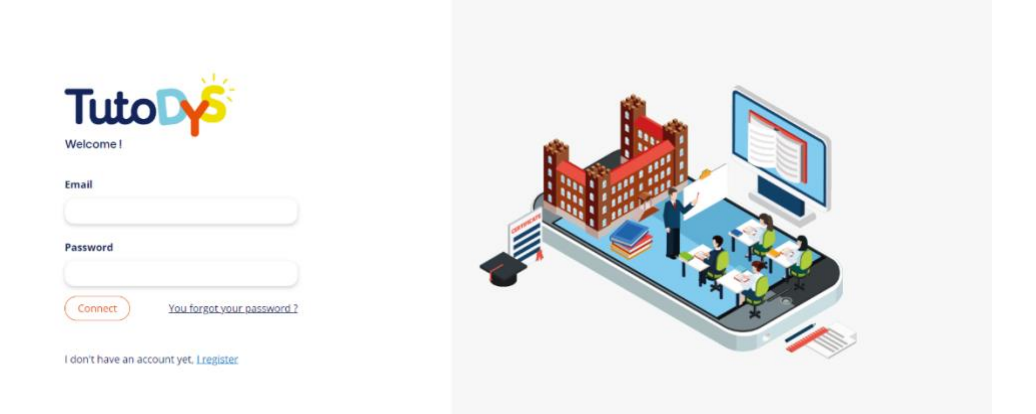

Si vous n'êtes pas encore inscrit, cliquez sur « Je m'inscris ». Insérez votre nom, prénom, une adresse électronique valide, choisissez un mot de passe (minimum 6 caractères) et confirmez-le. Cochez ensuite la case « J'accepte les conditions d'utilisation de Tutodys », puis cliquez sur « S'inscrire ».

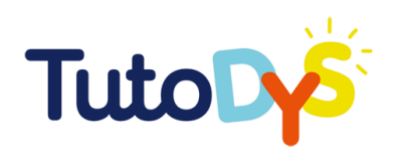

Vous recevrez un email (à l'adresse avec laquelle vous vous êtes inscrit). Ouvrez le message et confirmez votre adresse électronique en cliquant sur le bouton.

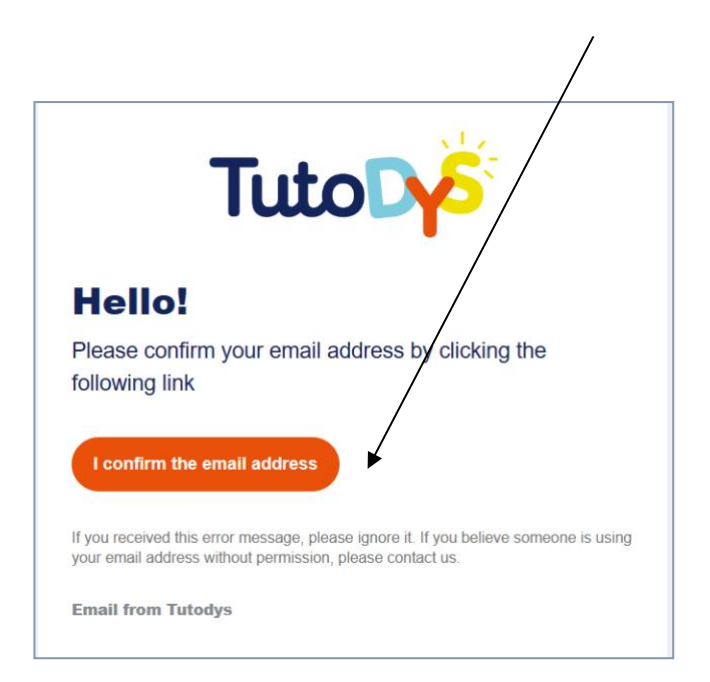

Retournez ensuite sur la plateforme TutoDys et connectez-vous avec votre adresse électronique et votre mot de passe.

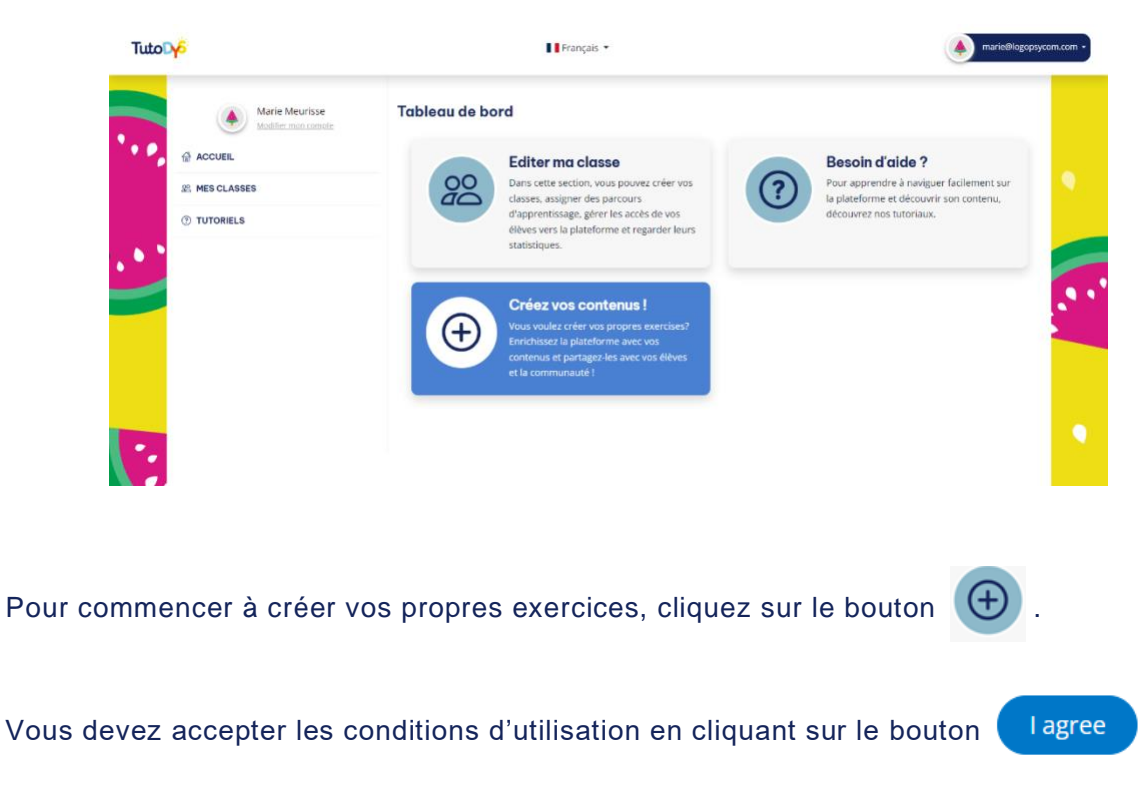

Cette fenêtre apparaîtra :

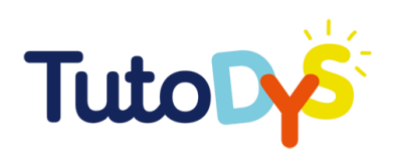

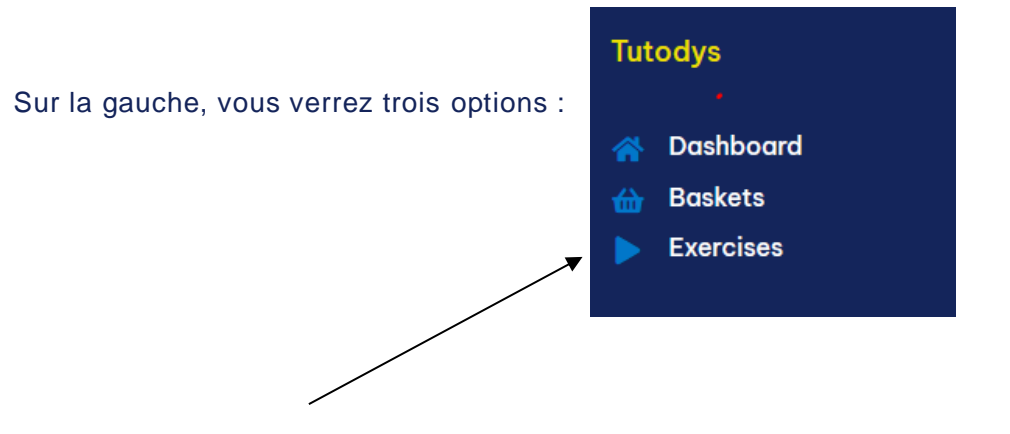

Cliquez sur « Exercises ». Le système affichera un message : « Aucun résultat trouvé », car vous n'avez pas encore créé d'exercices.

Dans le coin supérieur droit, vous verrez le bouton bleu Add a new exercise vavec une petite flèche, ce qui signifie qu'il y a un menu déroulant.

Cliquez sur la flèche pour voir tous les types d'exercices disponibles :

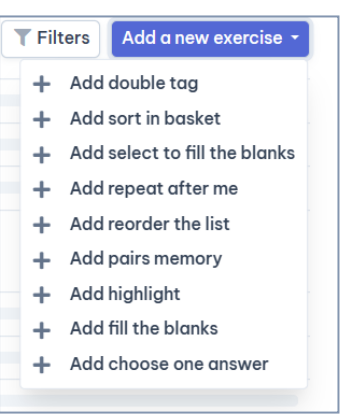

Chaque ligne du menu déroulant est liée à un modèle vide que vous devez remplir pour créer un exercice.

Choisissez le type d'exercice que vous souhaitez et cliquez dessus.

Le modèle ressemble à ceci (il peut y avoir quelques différences, selon le type d'exercice que vous avez choisi, mais les principaux champs sont les mêmes) :

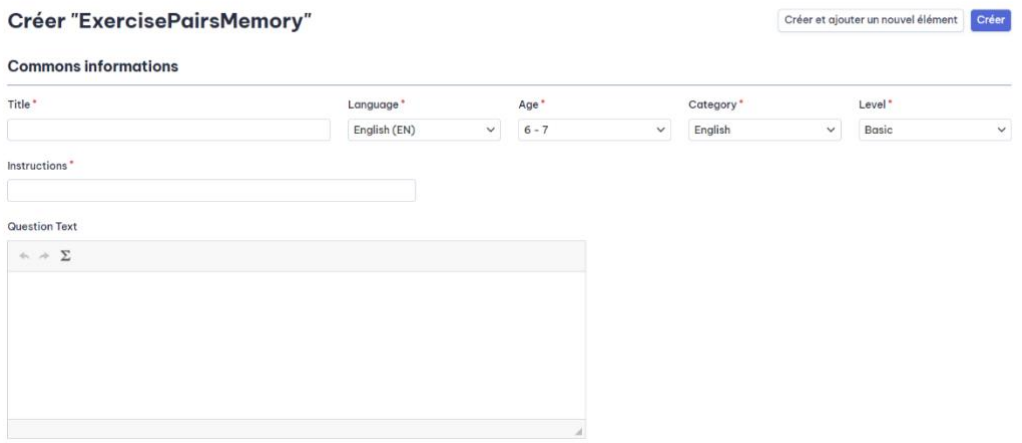

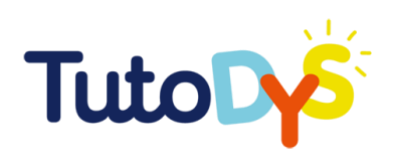

Commencez à remplir les champs (ceux marqués d'une étoile rouge sont obligatoires).

Vous devez d'abord écrire le titre de votre exercice. Ensuite, choisissez (dans le menu déroulant) la langue (anglais, français, bulgare, italien ou croate), l'âge (de 6 -7 à 11-12 ans), la matière (lecture, écriture, expression orale, mathématiques, sciences, géographie, histoire et anglais), et le niveau de difficulté (élémentaire, intermédiaire ou avancé).

L'étape suivante consiste à rédiger la consigne. Utilisez des phrases courtes et simples, soyez précis et clair. Nous attendons des élèves qu'ils soient capables de trav ailler de manière autonome. Les consignes doivent donc être faciles à lire et à comprendre.

Question text (texte de la question).

Vous n'êtes pas obligé de remplir ce champ si votre exercice n'est pas basé sur la lecture préalable d'un texte. Si l'élève doit d'abord lire un texte puis faire l'exercice, c'est ici qu'il faut insérer le texte.

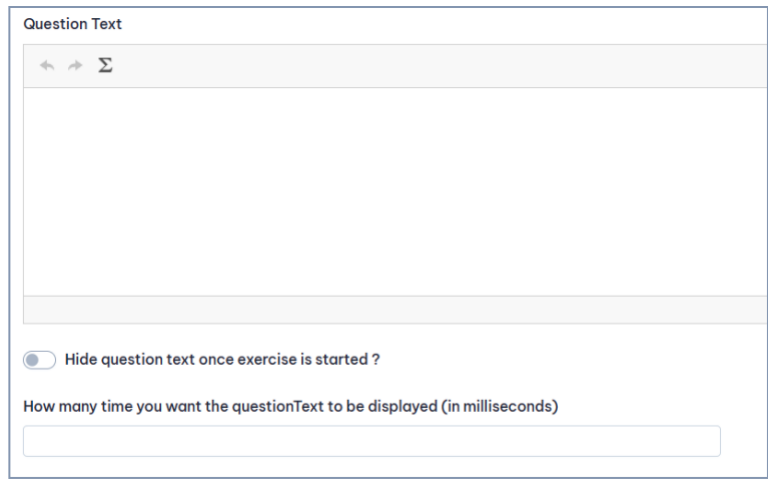

Vous pouvez choisir de masquer le texte après que l'élève a appuyé sur le bouton COMMENCER (et de terminer l'exercice sans regarder le texte plus longtemps), ou de laisser le texte affiché à l'écran pendant que l'élève réalise l'exercice.

Une autre option consiste à limiter la durée d'affichage du texte à l'écran (pour certains exercices, cela est très utile).

Une autre section du modèle est appelée « Specific Information » (informations spécifiques).

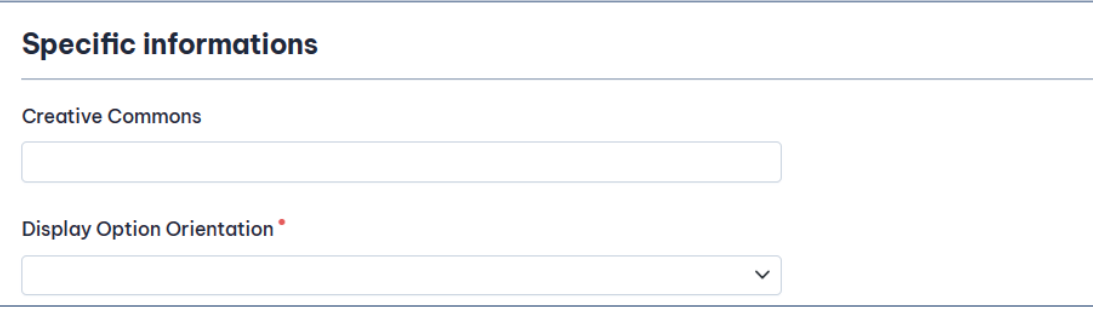

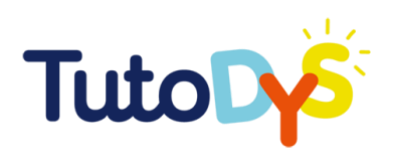

Dans la partie « Creative Commons », vous pouvez indiquer le lien vers le site Web d'où vous avez tiré l'image ou le fichier sonore. Si vous utilisez vos propres photos ou enregistrements sonores, vous pouvez laisser ce champ vide.

Vous devez également choisir la manière dont votre exercice sera affiché, à partir du menu déroulant (les options peuvent différer d'un type d'exercice à l'autre).

La dernière section que vous devez remplir est la section « Answers » (réponses) : ici aussi la configuration dépend du type d'exercice que vous créez.

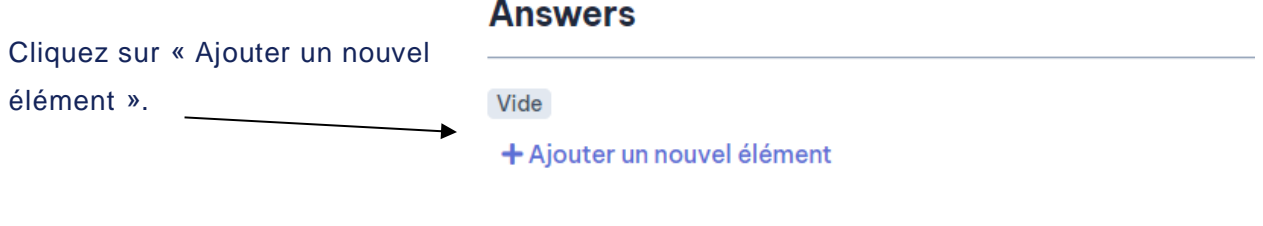

La section à remplir peut ressembler à ceci :

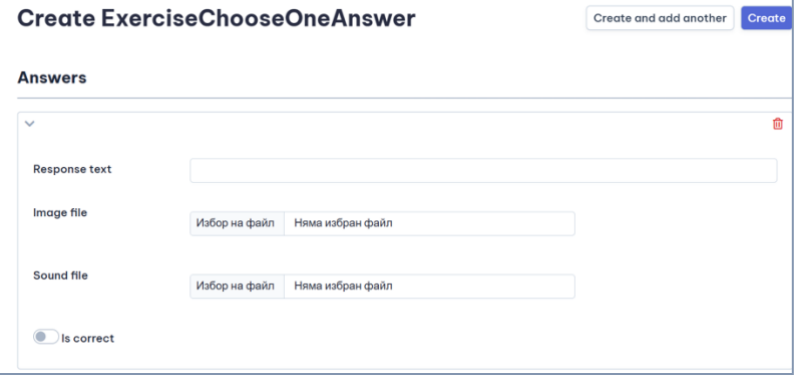

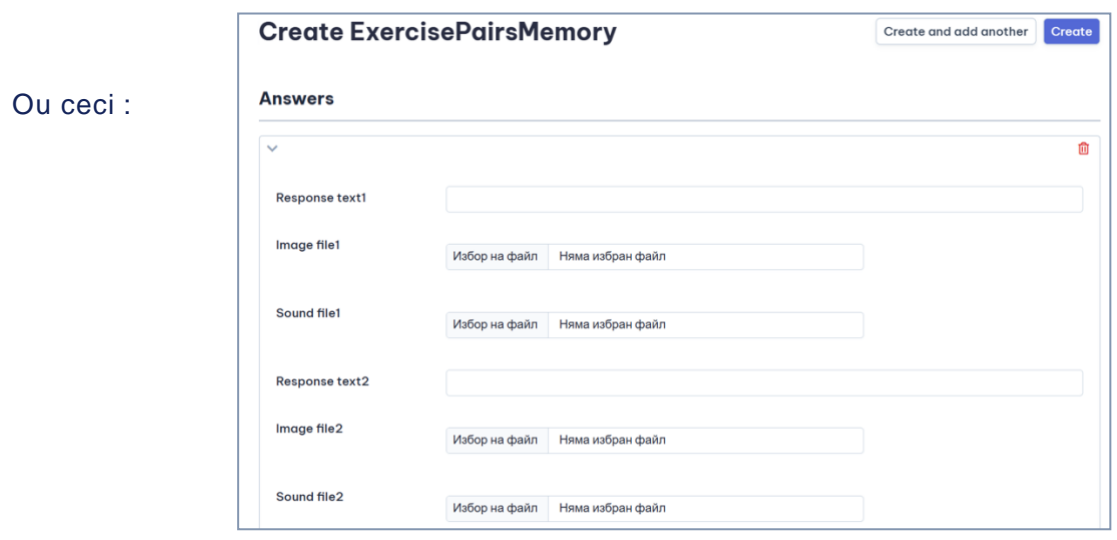

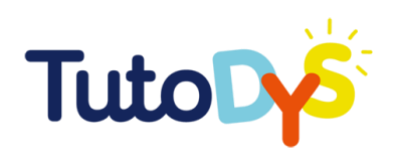

Dans tous les cas, vous devez remplir la réponse. Cliquez sur le bouton « Ajouter un nouvel élément » autant de fois qu'il y a de réponses possibles à inclure.

Si l'exercice est du type « Choisir une réponse », vous devez également indiquer si la réponse proposée est correcte ou non.

Il est également possible de supprimer une réponse (si vous ne voulez plus qu'elle soit affichée pour une raison quelconque) : cliquez sur le bouton  $\frac{m}{2}$ 

Après avoir rempli tous les champs du modèle, cliquez sur le bouton bleu « Créer » (coin supérieur droit).

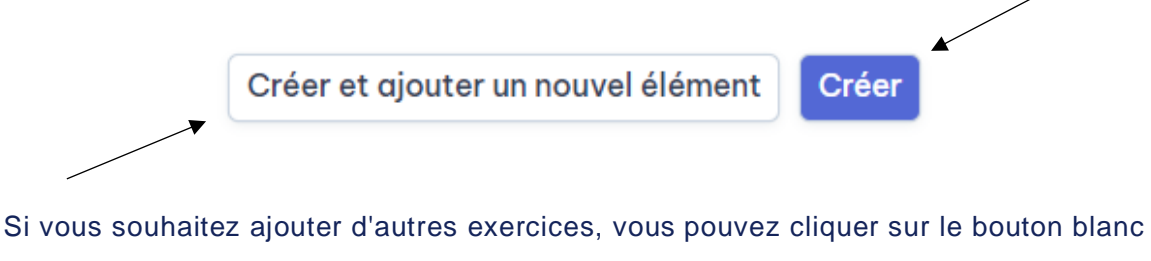

« Créer et ajouter un nouvel élément ».

Ensuite, sauvegardez les modifications.

2 Sauveaarder et continuer l'édition **Sauvegarder les modifications** 

Vous pouvez également sauvegarder les modifications et continuer à modifier l'exercice.

Vous pouvez maintenant voir votre exercice dans la liste.

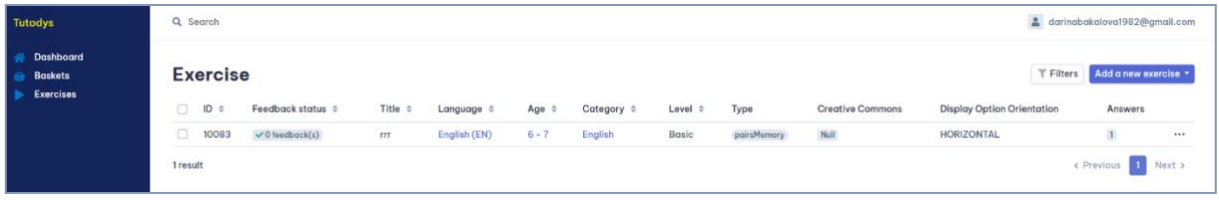

Si vous choisissez d'utiliser le modèle « Classer dans des catégories », n'oubliez pas qu'avant de créer l'exercice, vous devez vérifier si le catégorie portant le nom que vous recherchez existe déjà.

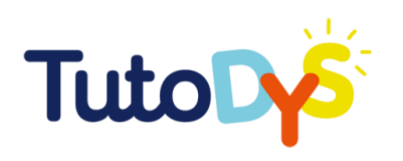

 $\setminus$ 

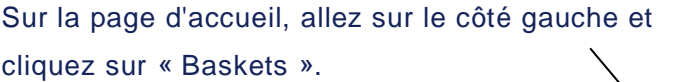

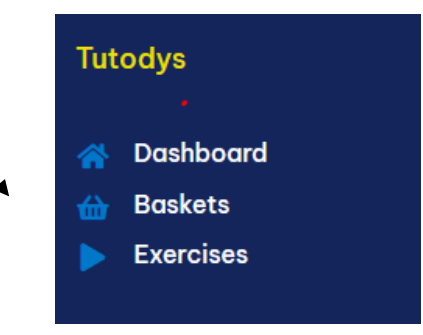

Vous verrez apparaître une longue liste.

Dans le champ « Rechercher », tapez le nom du « basket » (de la catégorie) que vous souhaitez utiliser dans votre exercice (il peut s'agir d'un seul mot clé).

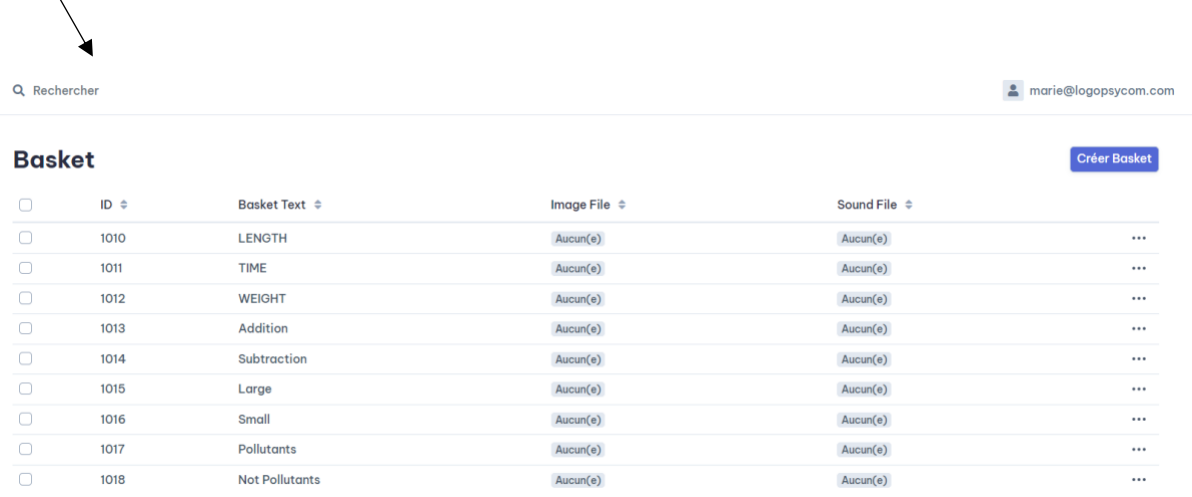

Une liste de tous les noms de « paniers » contenant votre mot-clé apparaît à l'écran et vous pouvez choisir celui qui correspond à votre idée.

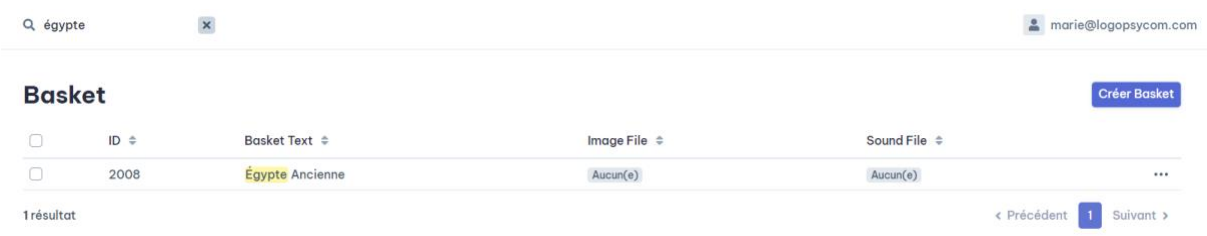

Si le « panier » souhaité existe, notez son numéro d'identification, allez dans « Exercices » (à gauche de la page) et suivez les étapes décrites ci-dessus.

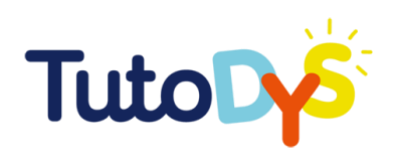

S'il n'existe pas de panier portant le nom dont vous avez besoin, vous devez le créer. Cliquez sur le bouton « Créer Basket » (en haut à droite).

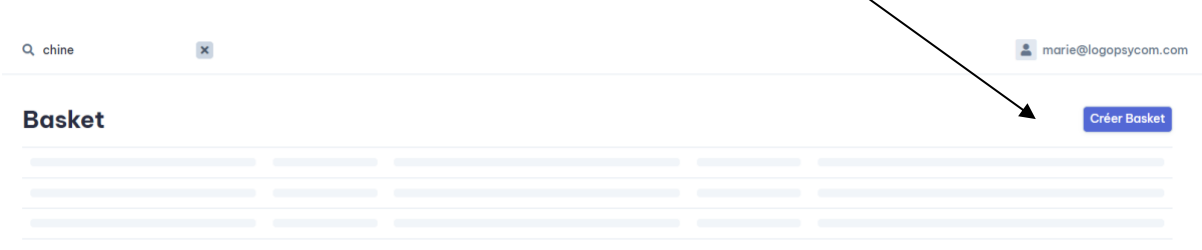

Choisissez un titre pour votre panier et appuyez sur le bouton « Créer ».

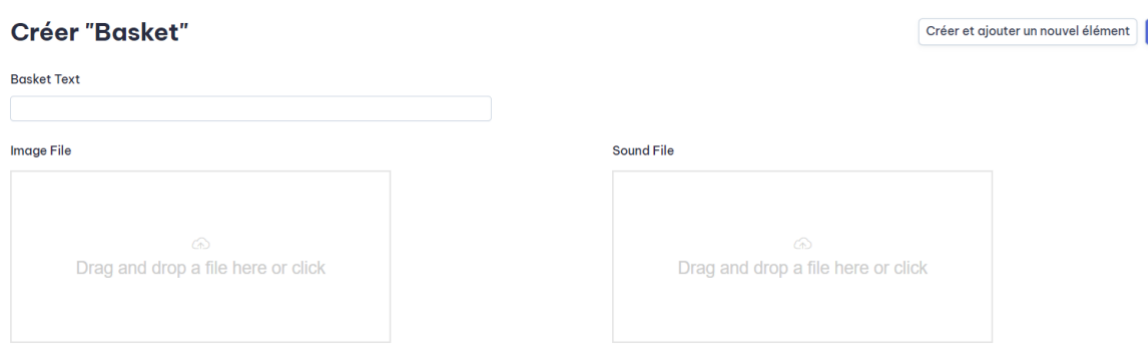

Allez ensuite à la rubrique « Exercices » (sur le côté gauche de la page) et suivez les étapes décrites précédemment.

#### COMMENT INTÉGRER DU CONTENU ? (SON, IMAGE, ETC.)

La plateforme vous donne la possibilité, lors de la création d'un exercice, d'inclure/ d'ajouter des fichiers image et/ou son.

#### Comment procéder ?

Dans le modèle, vous avez peut-être remarqué (sous le champ « Question Text ») qu'il y a deux champs : fichier image (à gauche) et fichier son (à droite). Ces fichiers multimédias servent à illustrer le texte (si vous le jugez nécessaire et/ou utile).

Créer

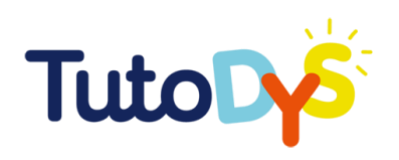

Avant d'intégrer les fichiers multimédias dans l'exercice, vous devez les choisir, les avoir dans le format approprié (jpg ou png pour les images, et mp3 pour les fichiers sonores) et les stocker sur votre ordinateur. Assurez-vous que les fichiers multimédias que vous allez utiliser sont libres d'utilisation ou qu'ils ont été créés par vous-même. Faites ensuite glisser le fichier dans le champ correspondant.

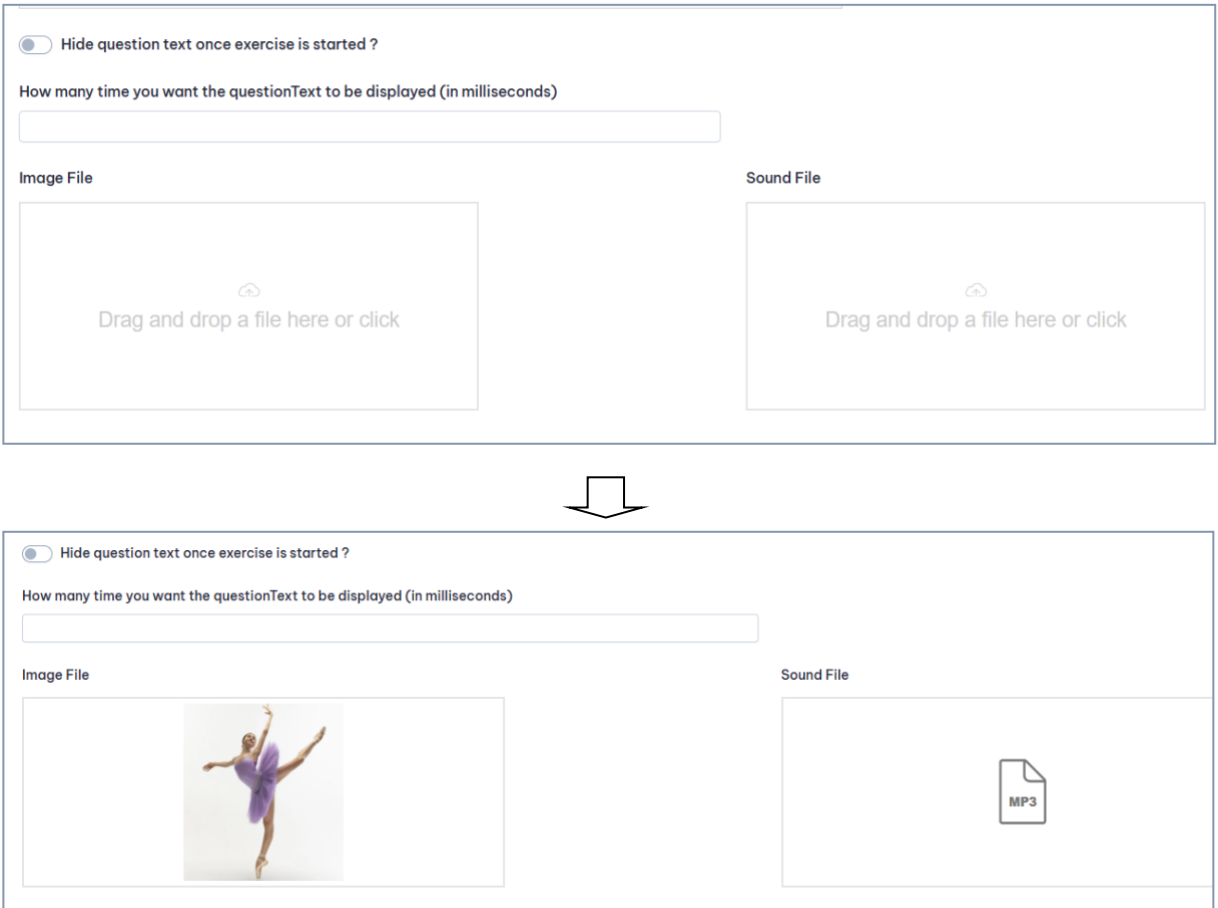

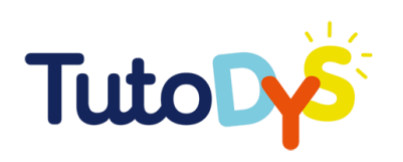

### **CONCLUSION**

La plateforme TutoDys a été conçue pour être intuitive et facile à utiliser. Son objectif est de vous offrir une variété d'exercices, de sujets et de fonctionnalités que vous pouvez facilement mobiliser pour améliorer l'apprentissage de l'élève.

L'objectif du mode créateur est de permettre à l'utilisateur d'enrichir les possibilités et les fonctionnalités proposées par la plateforme TutoDys pour répondre aux besoins des élèves et combler les lacunes que vous auriez pu identifier dans l'offre existante.

Ce guide est pensé comme un complément aux vidéos tutorielles que vous pouvez trouver sur la plateforme et qui devraient vous donner toutes les clés pour vous familiariser avec cette dernière.

Maintenant, découvrez la plateforme et profitez des différentes possibilités qu'elle vous offre !